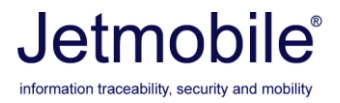

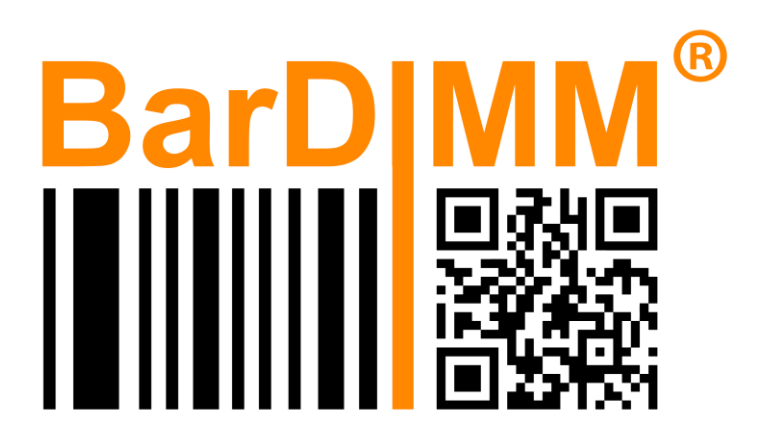

# **BarDIMM™ Pro v8**

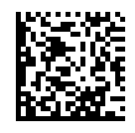

## Installation and Programmer's Guide

Edition 8, July 2023

Using the BarDIMM™ Pro and BarDIMM Box Intelligent Barcodes Printing System for SAP, other ERPs, Linux, AS-400, Mainframes

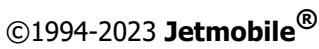

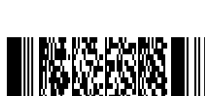

## **Copyright Information**

© 1994-2023 Jetmobile Pte Ltd

All rights Reserved

Patents Pending

Parts of the BarDIMM Pro product are © Hewlett-Packard Corp, © Stethos SystemHaus, ™© Symbol Technology, ™© RVSI – Acuity CiMatrix, ™© Welch Allyn Inc.,™© DENSO Corporation and ™© United Parcel Service

Parts of the BarDIMM Box and BarDIMM Box documentation are © Oberon Service, ™© Elsner & Falke

Jetmobile, BarDIMM and BarSIMM are registered trademarks.

SAP is a registered trademark property of SAP AG. All other Trademarks are the property of their respective owners.

This documentation is non-contractual. Jetmobile reserves the right to modify the product specifications at any time, without prior warning.

Jetmobile Pte Ltd

541 Orchard Road # 09-01 Liat Towers 238881 SINGAPORE **http://www.bardimm.com**

©1994-2023 **Jetmobile**

## **Jetmobile Software License Agreement**

\_\_\_\_\_\_\_\_\_\_\_\_\_\_\_\_\_\_\_\_\_\_\_\_\_\_\_\_\_\_\_\_\_\_\_\_\_\_\_\_\_\_\_\_\_\_\_\_\_\_\_\_\_

\_\_\_\_\_\_\_\_\_\_\_\_\_\_\_\_\_\_\_\_\_\_\_\_\_\_\_\_\_\_\_\_\_\_\_\_\_\_\_\_\_\_\_\_\_\_\_\_\_\_\_\_\_\_

**IMPORTANT:** Please read this License carefully before using the Software contained in the Jetmobile BarDIMM Product, hereinafter referred to as "SOFTWARE". The right to use this Software is granted only if the Customer agrees to the terms of this License. If you do not agree to the terms of this License, you may return the unused Software product for a refund. **HOWEVER, INSTALLATION AND USE OF THIS SOFTWARE INDICATES YOUR FULL ACCEPTANCE OF THESE TERMS AND CONDITIONS**.

This EULA does not apply if there is a separate license agreement between you and JETMOBILE or its suppliers for the Software, including a license agreement in online documentation.

#### **End User License Agreement**

The term "Software" may include (i) associated media, (ii) a user guide and other printed materials, and (iii) "online" or electronic documentation (collectively "User Documentation").

RIGHTS IN THE SOFTWARE ARE OFFERED ONLY ON THE CONDITION THAT YOU AGREE TO ALL TERMS AND CONDITIONS OF THIS EULA. BY INSTALLING, COPYING, DOWNLOADING, OR OTHERWISE USING THE SOFTWARE, YOU AGREE TO BE BOUND BY THIS EULA. IF YOU DO NOT ACCEPT THIS EULA, DO NOT INSTALL, DOWNLOAD, OR OTHERWISE USE THE SOFTWARE. IF YOU PURCHASED THE SOFTWARE BUT DO NOT AGREE TO THIS EULA, PLEASE RETURN THE SOFTWARE TO YOUR PLACE OF PURCHASE WITHIN FOURTEEN DAYS FOR A REFUND OF THE PURCHASE PRICE; IF THE SOFTWARE IS INSTALLED ON OR MADE AVAILABLE WITH ANOTHER JETMOBILE PRODUCT, YOU MAY RETURN THE ENTIRE UNUSED PRODUCT.

#### **1. THIRD PARTY SOFTWARE.**

The Software may include, in addition to JETMOBILE proprietary software ("JETMOBILE Software"), software under licenses from third parties ("Third Party Software" and "Third Party License"). Any Third Party Software is licensed to you subject to the terms and conditions of the corresponding Third Party License. Generally, the Third Party License is located in a file such as license.txt; you should contact JETMOBILE support if you cannot find any Third Party License. If the Third Party Licenses include licenses that provide for the availability of source code (such as the GNU General Public License) and the corresponding source code is not included with the Software, then check the product support pages of BarDIMM website (www.bardimm.com) to learn how to obtain such source code.

#### **2. LICENSE RIGHTS.**

You will have the following rights provided you comply with all terms and conditions of this EULA:

a. Use. JETMOBILE grants you a license to Use one copy of the JETMOBILE Software. "Use" means installing, copying, storing, loading, executing, displaying, or otherwise using the JETMOBILE Software. You may not modify the JETMOBILE Software or disable any licensing or control feature of the JETMOBILE Software. If this Software is provided by JETMOBILE for Use with a specific model of imaging or printing product (for example, if the Software is a printer driver, firmware, or add-on), the JETMOBILE Software may only be used with such product and model. Additional restrictions on Use may appear in the User Documentation. You may not separate component parts of the JETMOBILE Software for Use. You do not have the right to distribute the JETMOBILE Software.

b. Copying. Your right to copy means you may make archival or back-up copies of the JETMOBILE Software, provided each copy contains all the original JETMOBILE Software's proprietary notices and is used only for back-up purposes.

#### **3. UPGRADES.**

To Use JETMOBILE Software provided by JETMOBILE as an upgrade, update, or supplement (collectively "Upgrade"), you must first be licensed for the original JETMOBILE Software identified by JETMOBILE as eligible for the Upgrade. To the extent the Upgrade supersedes the original JETMOBILE Software, you may no longer use such JETMOBILE Software.

This EULA applies to each Upgrade unless JETMOBILE provides other terms with the Upgrade. In case of a conflict between this EULA and such other terms, the other terms will prevail.

#### **4. TRANSFER.**

a. Third Party Transfer. The initial purchaser of the JETMOBILE Software can make a one-time transfer of the JETMOBILE Software to another company only if that purchaser is a reseller and not an end-user.

Any transfer will include all component parts, media, User Documentation, this EULA, and if applicable, the Certificate of Authenticity. The transfer may not be an indirect transfer, such as a consignment. Prior to the transfer, the end user receiving the transferred Software will agree to this EULA. Upon transfer of the JETMOBILE Software, your license is automatically terminated.

b. Restrictions. You may not rent, lease or lend the JETMOBILE Software or Use the JETMOBILE Software for commercial timesharing or bureau use.

You may not sublicense, assign or otherwise transfer the JETMOBILE Software except as expressly provided in this EULA.

#### **5. PROPRIETARY RIGHTS.**

All intellectual property rights in the Software and User Documentation are owned by JETMOBILE or its suppliers and are protected by law, including applicable copyright, trade secret, patent, and trademark laws. You will not remove any product identification, copyright notice, or proprietary restriction from the Software.

#### **6. LIMITATION ON REVERSE ENGINEERING.**

You may not reverse engineer, decompile, or disassemble the JETMOBILE Software, except and only to the extent that the right to do so is allowed under applicable law.

#### **7. CONSENT TO USE OF DATA.**

JETMOBILE and its affiliates may collect and us technical information you provide in relation to (i) your Use of the Software, or (ii) the provision of support services related to the Software. All such information will be subject to JETMOBILE's privacy policy. JETMOBILE will not use such information in a form that personally identifies you except to the extent necessary to enhance your Use or provide support services.

#### **8. LIMITED WARRANTY.**

To the original purchaser, JETMOBILE warrants the Software part loaded on the product and provided separately for ninety (90) days from the date the Product is delivered. If during this period a defect in the Software should occur, after written confirmation by JETMOBILE or its distributor of the defective status, you may return the product with a copy of your receipt or

other proof of payment to an authorized JETMOBILE distributor, and JETMOBILE will replace the Software without charge. Your sole and exclusive remedy in the event of a defect is expressly limited to a repair or replacement of the part as provided above.

JETMOBILE warrants all Software hardware components to be free from defects and will-at his option-repair or replace any hardware part of the product should it fail within one year from the first date of shipment. This warranty is limited to defects in workmanship or materials, and does not cover customer damage, abuse, or unauthorized modification. If the hardware parts of the product fail or does not perform as warranted, your sole recourse shall be repair or replacement as described above. JETMOBILE does not warrant that the functions contained in this Product will meet your requirements, that the Product operation will be uninterrupted or error free or that breach of security will never occur. Information contained in the user manual is subject to change without notice and does not represent a commitment on the part of JETMOBILE.

*For products sold in Australia: Our goods come with guarantees that cannot be excluded under the Australian Consumer Law. You are entitled to a replacement or refund for a major failure and for compensation for any other reasonably foreseeable loss or damage. You are also entitled to have the goods repaired or replaced if the goods fail to be of acceptable quality and the failure does not amount to a major failure.*

#### **9. LIMITATION OF LIABILITY.**

Notwithstanding any damages that you might incur, the entire liability of JETMOBILE and its suppliers under this EULA and your exclusive remedy under this EULA will be limited to the greater of the amount actually paid by you for the Product or U.S. \$5.00. TO THE MAXIMUM EXTENT PERMITTED BY APPLICABLE LAW, IN NO EVENT WILL JETMOBILE OR ANYONE ELSE WHO HAS BEEN INVOLVED IN THE CREATION, PRODUCTION OR DELIVERY OF THIS PRODUCT BE LIABLE TO YOU FOR ANY DAMAGES INCURRED BY THE USE OF THIS PRODUCT. THESE DAMAGES INCLUDE, BUT ARE NOT LIMITED TO, THE FOLLOWING:

LOST PROFITS, LOST SAVINGS OR OTHER INCIDENTAL OR CONSEQUENTIAL DAMAGES ARISING OUT OF THE USE OR INABILITY TO USE THIS PRODUCT, OR FOR ANY CLAIM BY ANY OTHER PARTY. THE ENTIRE RISK AS TO THE RESULTS AND PERFORMANCE OF THE PRODUCT

AND MANUAL IS ASSUMED BY YOU. THE SOLE AND EXCLUSIVE LIABILITY OF JETMOBILE, REGARDLESS OF THE FORM OF ACTION, WILL NOT EXCEED THE PAYMENTS MADE FOR THIS LICENSE. ANY REMEDIES SPECIFIED IN THIS LICENSE AGREEMENT ARE EXCLUSIVE.

Some states or other jurisdictions do not allow the exclusion or limitation of incidental or consequential damages, so the above limitation or exclusion may not apply to you.

JETMOBILE products are not suitable for use in life-support applications, biological hazard applications, nuclear control applications, or radioactive areas. You understand and agree that none of JETMOBILE products or components, software, or hardware, are intended for applications that provide life support or any critical function necessary for the support of protection of life, property or business interests.

#### **10. U.S. GOVERNMENT CUSTOMERS.**

If you are a U.S. Government entity, then consistent with FAR 12.211 and FAR 12.212, Commercial Computer Software, Computer Software Documentation, and Technical Data for Commercial Items are licensed under the applicable JETMOBILE commercial license agreement.

#### **11. COMPLIANCE WITH EXPORT LAWS.**

You will comply with all laws, rules, and regulations (i) applicable to the export or import of the Software, or (ii) restricting the Use of the Software, including any restrictions on nuclear, chemical, or biological weapons proliferation.

#### **12. RESERVATION OF RIGHTS.**

JETMOBILE and its suppliers reserve all rights not expressly granted to you in this EULA.

#### **13. Governing Law**

This agreement shall be constructed, interpreted and governed by the Laws of Singapore. You agree that this is the complete and exclusive statement of this agreement which supersedes any prior agreement or other communication between us on this subject.

© 2023 Jetmobile Pte Ltd

Rev. 07/23

## **Table of Contents**

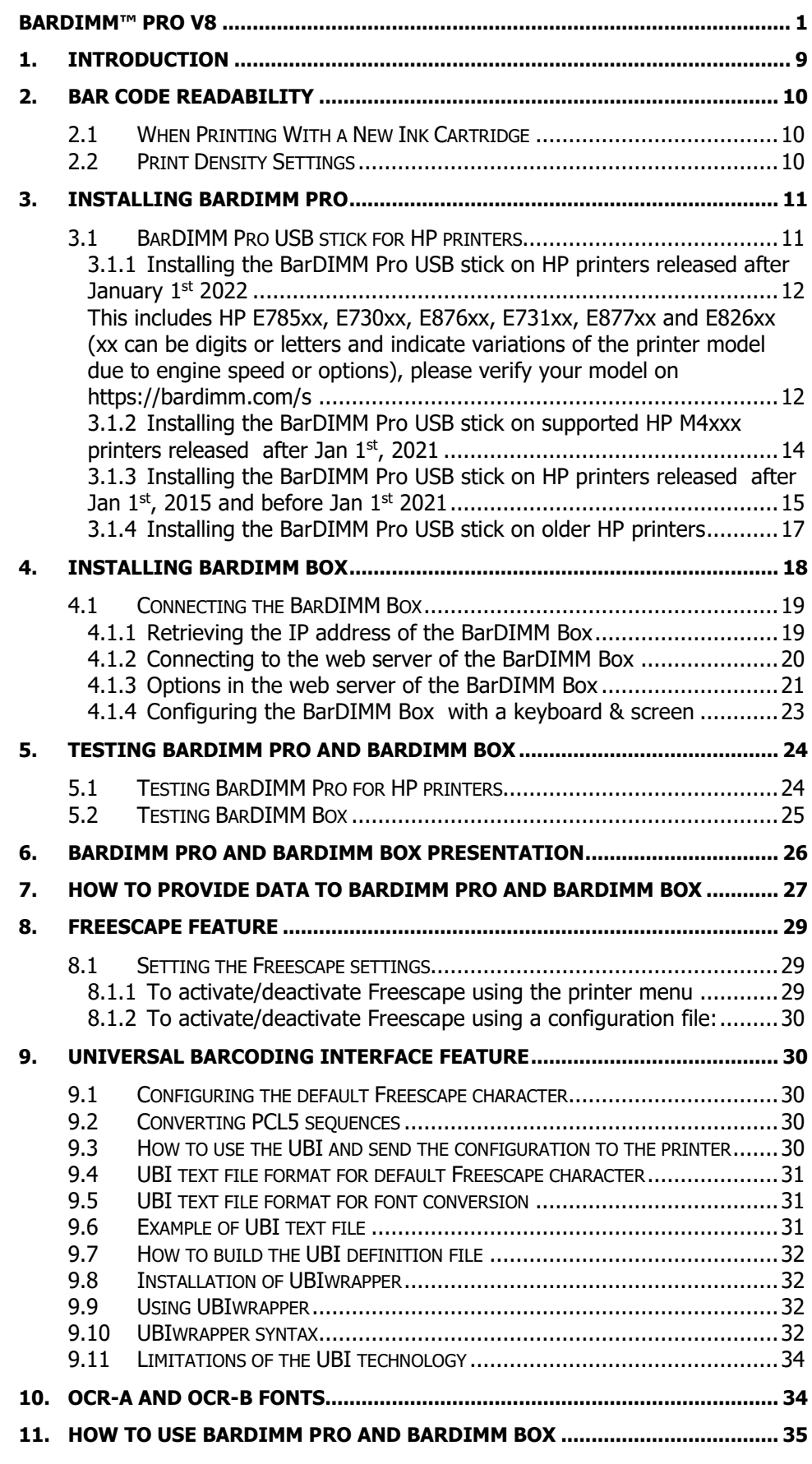

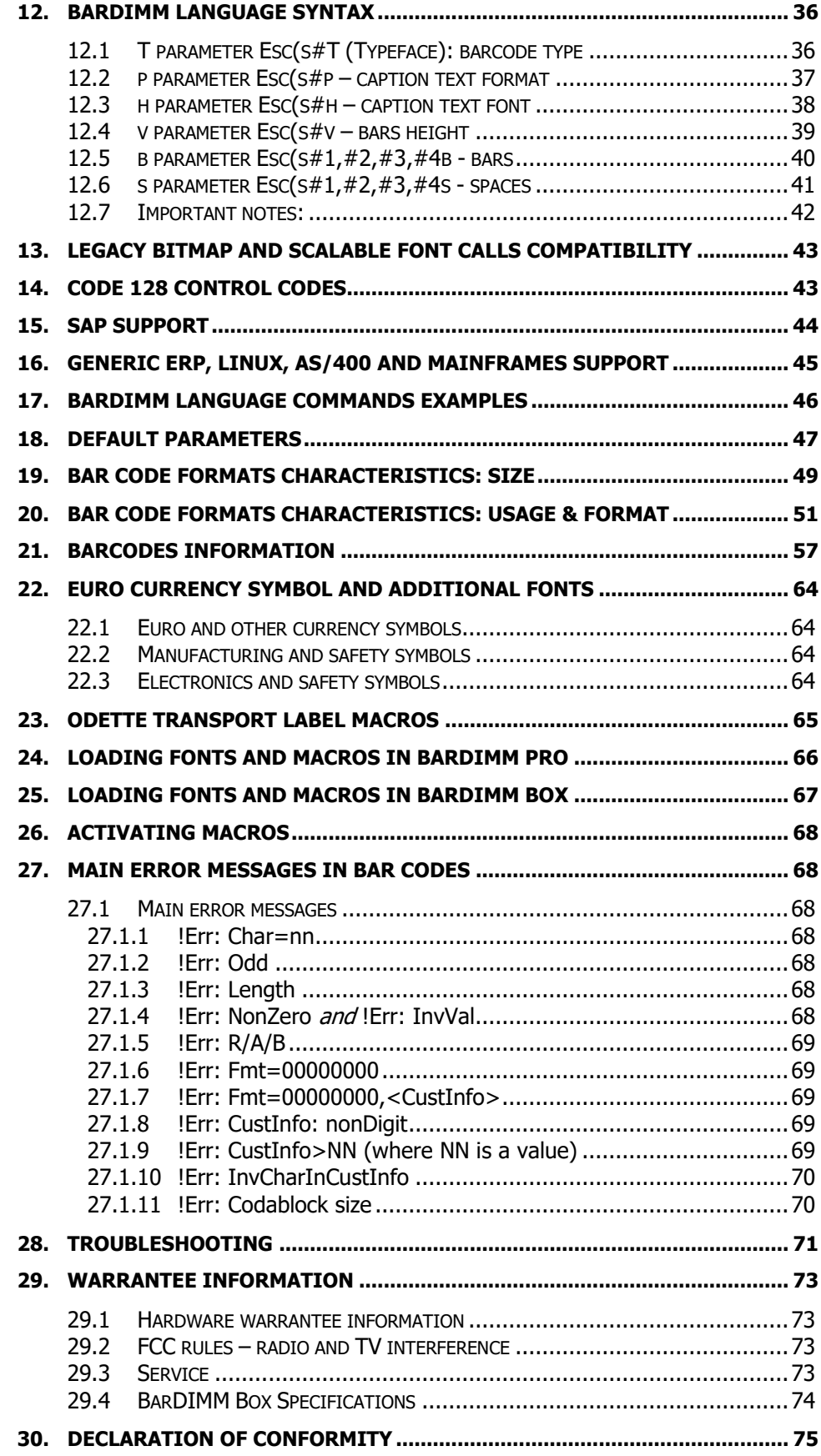

## <span id="page-8-0"></span>**1. Introduction**

Barcode technology provides an easy, inexpensive and highly accurate means of data entry and storage for computerized information management systems.

Item identification information (e.g., inventory control, work-in-process tracking, distribution tracking, and other materiel management) is the most common type of data stored in bar code systems.

The BarDIMM Pro products are intelligent modules adding the sophisticated BarDIMM language to a range of printers. They add BARCODE printing and font, macro, logo, and storage capabilities. The BarDIMM Box can be attached to any network or USB printer with PCL5 language compatibility. BarDIMM Pro modules can be plugged inside most HP LaserJet and HP Business Ink Jet printers. With BarDIMM Pro and BarDIMM Box, it has never been so easy and so fast to print professional barcodes!

#### The full list of supported printers **having the latest firmware** is available on **https://www.bardimm.com**

The BarDIMM Language supports complex high-density two-dimensional barcodes like PDF417 and UPS MaxiCode, Data Matrix, QRCode, Aztec and Codablock. Two dimensions mean the reading is performed both horizontally and vertically as information is encoded in both directions. These barcodes are then designated as " 2D Barcodes," and non-2D barcodes are called " 1D Barcodes." Some 2D barcodes can encode up to dozens of kilobytes of data, with features like data compression, macro-barcodes, encryption and error correction algorithms.

BarDIMM Pro and BarDIMM Box also include the standard HP Barcode & More fonts. As a result, OCR-A and OCR-B characters are available and there is then backward compatibility with older applications as well as HP Barcode&More printer drivers.

#### **A complete set of fully scalable symbols is included:**

- $\bullet$  The EURO symbol  $\epsilon$  (the European currency symbol)
- Safety symbols, electronic and manufacturing symbols to include in labels printing

BarDIMM Pro also features the Freescape system. With Freescape, the Escape code can have a synonym, a user-defined Escape Code or Alternate Escape Code (AEC). This character acts exactly like the standard Escape Code when found at the beginning of a regular PCL sequence, and it can be a printable character. This functionality does allow all kinds of systems to use PCL and BarDIMM Pro, even if they cannot send binary data to a printer.

## <span id="page-9-1"></span><span id="page-9-0"></span>**2. Bar Code Readability**

The special issue discussed in this section may pertain to all the bar codes or, in some cases, to a specific bar code generated by the BarDIMM Pro and BarDIMM Box products.

### **2.1 When Printing With a New Ink Cartridge**

On some laser or inkjet printers, a slight degradation of image quality may occur immediately after replacing the ink cartridge. To assure that the bar code images are printed with sufficient quality for later reading with electronic devices, follow these instructions:

- Ensure that the storage and care instruction that are supported with the ink cartridge were followed before installing the new ink cartridge in your printer.
- Be sure to change the ink cartridge when necessary. Carefully follow the installation instructions (especially those relating to proper agitation of the cartridge) before you install the ink cartridge.

### <span id="page-9-2"></span>**2.2 Print Density Settings**

When printing bar codes, it is recommended that you start at the mid-range of the printer density dial or front panel value (3). Run several bar code samples and check them for readability. Then, if necessary, adjust the printer's density setting accordingly.

The color and type of paper that you are using can also affect the readability of printed bar codes. You should closely monitor this type of printing.

The fonts and bar code algorithms available in the BarDIMM product have been found to be highly readable.

#### **HOWEVER**:

JETMOBILE DOES NOT WARRANT AND HAS NOT TESTED THAT THE BAR CODES, OCR-A AND OCR-B CONTAINED OR GENERATED BY BARDIMM PRO and BARDIMM BOX ARE READABLE BY ALL READING DEVICES.

JETMOBILE RECOMMENDS THAT YOU TEST THE READ/WRITE COMPATIBILITY OF THESE BARCODES AND FONTS BEFORE IMPLEMENTING APPLICATIONS.

## <span id="page-10-1"></span><span id="page-10-0"></span>**3. Installing BarDIMM Pro**

### **3.1 BarDIMM Pro USB stick for HP printers**

This chapter is only applicable to BarDIMM Pro on USB stick for HP printers. For the BarDIMM Box, please refer to the next chapter.

• You must define a Local Administrator Password on the printer embedded web page to allow BarDIMM to be installed (any password will make it). Verify the BarDIMM Pro part  $#$  you are installing is compatible with your printer model. The list of models and BarDIMM Pro part number is available here together with the release notes related to the HP firmware compatibility.

### <https://bardimm.com/s>

HP LaserJet printers released after the 1st of August 2022 are not supplied with the USB slot needed to connect third party solutions delivered on Plug&Play USB sticks. They support BarDIMM Pro part numbers JM30100Y and JM300100Z. There are two solutions to install the BarDIMM Pro USB stick in those devices:

- 1. Purchase the optional HP Internal USB expansion kit 4XN67A adding two-Internal USB-C Ports for Solutions and order the BarDIMM Pro part number JM30100Y (in USB-C stick form factor)
- 2. BarDIMM Pro part number JM30100Z (USB-A form factor) can be installed inside the printer formatter after unplugging the USB cable that goes to the printer/MFP walkup USB plug (note that disables the external USB walkup port).

HP LaserJet printers released after Jan  $1<sup>st</sup>$  2021 and with '4' as their first digit (i.e. LaserJet M480ef) only have 1 or 2 external USB ports, no internal port. They support BarDIMM Pro part number JM30100Z.

HP LaserJet printers released between the 1st of January 2015 and the  $1<sup>st</sup>$  of January 2021 are not supplied with the USB slot needed to connect third party solutions delivered on Plug&Play USB sticks. They support BarDIMM Pro part number JM30100F and JM30100X. There are two solutions for those devices:

- 1. Purchase the HP optional kit B5L28A adding two-Internal USB Ports for Solutions
- 2. Purchase the BarDIMM Pro part number JM30100X, it is the JM30100F plus a set of special cables that allows to connect the BarDIMM USB stick to the printer controller board using a micro USB connector.

Older HP LaserJet printers have from two to four USB-A connectors, the BarDIMM Pro USB stick can be installed in any of these slots.

**Warning**: Hazardous voltages are present in the printer. **You must properly switch off the printer, unplug the printer from the LAN and from the power plug** before opening any access cover of the printer. Never remove any access cover or work near exposed electrical parts while the power cable or network cable is connected to the printer or to the wall. Ensure your hands and the environment are clean and dry. If you are not an IT hardware specialist, you must ask a trained and qualified IT technician to install the USB stick it for you. Jetmobile shall bear no responsibility for any direct or indirect damage to individuals, the printer or the surrounding property related to the installation of BarDIMM Pro.

### <span id="page-11-0"></span>**3.1.1 Installing the BarDIMM Pro USB stick on HP printers released after January 1 st 2022**

<span id="page-11-1"></span>This includes HP E785xx, E730xx, E876xx, E731xx, E877xx and E826xx (xx can be digits or letters and indicate variations of the printer model due to engine speed or options), please verify your model on <https://bardimm.com/s>

Open the printer side panel to access its electronic board by opening the side screw then sliding the door laterally in the direction shown for arrow 2.

If you have problems sliding the door, gently insert a screwdriver on the top left then bottom left of that door as there are 2 plastic clips to free on the left side.

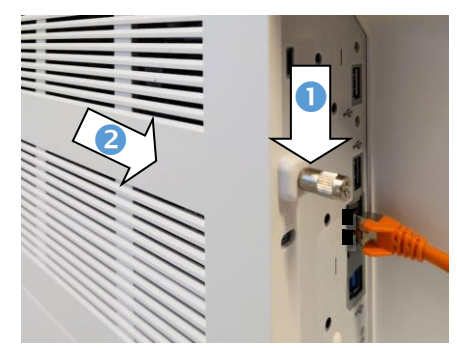

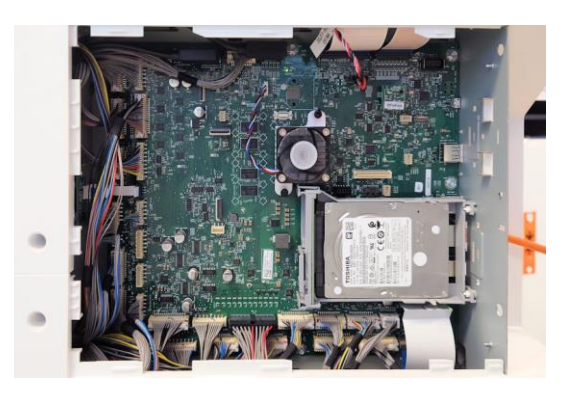

The electronic board appears once the side panel is removed.

There are two solutions to install the BarDIMM Pro USB stick in those devices:

- 1. Purchase the HP optional Internal USB expansion kit 4XN67A adding two-Internal USB-C Ports for Solutions and order the BarDIMM Pro part number JM30100Y (USB-C token form factor)
- 2. BarDIMM Pro part number JM30100Z can be installed inside the printer formatter after unplugging the USB cable that goes to the printer/MFP walkup USB plug (that anyway many Enterprise clients deactivate for security purpose).

### **Case 1: HP optional board adding two-Internal USB-C Ports for Solutions**

That board replaces the HDD riser card connecting the HDD to the printer motherboard, adding 3 connector on top of the HDD connector including 2 USB-C connectors.

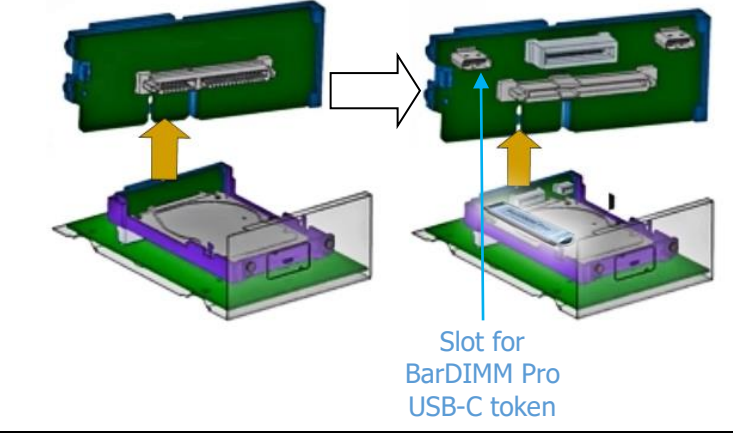

The BarDIMM Pro USB stick part # JM30100Y is a compact USB-C token.

- Plug the BarDIMM Pro USB-C token into any one of the two USB-C connectors.
- Close carefully the printer side panel, leaving the USB stick inside
- Connect the printer power and network cables respectively to the power plug and LAN socket
- Start the printer, it may reboot once during the installation process

### **Case 2: Use the USB male plug that goes to the printer/MFP walkup USB plug**

**Important**: when using that solution, the printer/MFP front panel walkup USB port is deactivated and cannot be used. If you want to keep the front panel USB female plug accessible to print documents from USB stick, you must use the case 1 listed above.

On the top left of the motherboard a USB A male connector connects into a USB-A female connector on the board.

That cable links the front panel walkup USB port to the motherboard.

Open the BarDIMM Pro USB nano stick by removing its plastic cap, keep that plastic cap as you need it to protect another plug.

Unplug the USB-A male connector from the motherboard and attach the BarDIMM Pro plastic cap to that USB-A male connector to protect it. Move the connector to the left side behind cables and insert the BarDIMM Pro nano USB stick where the USB-A male connector was previously attached, as shown below.

• Close carefully the printer side panel, leaving the USB stick inside, connect the printer power and network cables respectively to the power plug and LAN socket, start the printer, it may reboot once during the installation process.

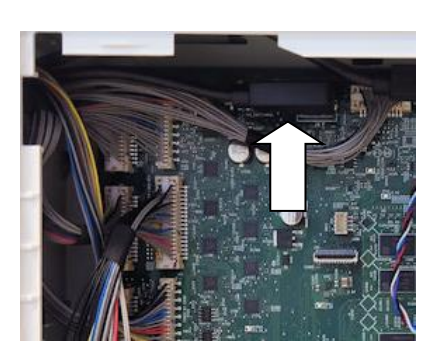

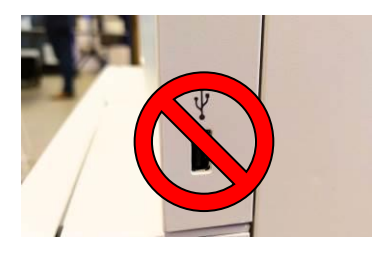

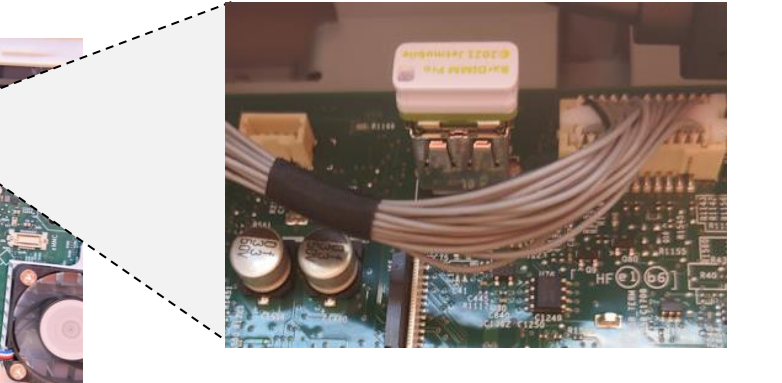

### <span id="page-13-0"></span>**3.1.2 Installing the BarDIMM Pro USB stick on supported HP M4xxx printers released after Jan 1st , 2021**

HP Printers introduced after January  $1<sup>st</sup>$ , 2021 use a new operating system and require new USB sticks compared to previous HP printers, part number JM30100Z, its color is white.

The list of models requiring that are defined here:

<https://www.bardimm.com/bardimm-pro-for-hp-printers.html>

Printer models supporting the JM30100Z that have '4' as their model first number digit (i.e. LaserJet 480ef) have no embedded USB port, the external USB.

The BarDIMM Pro USB stick JM30100Z needs to be installed on an external USB ports of the printer.

- There is a USB port on the back for both MFPs and Single Function Printers, and another one on the front of MFPs, either one can be used.
- The BarDIMM Pro USB stick needs to stay there permanently.
- BarDIMM Pro part number JM30100Z is a nano USB stick designed for such installation.

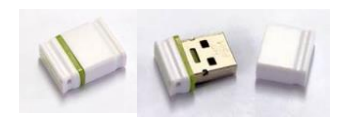

- Remove the plastic cap protecting the USB connector
	- The "HP FSM" engraved on the metal connector indicates the stick is for "HP Futuresmart Modern" generation (models released after January 2021).

### **On supported M4XX printers:**

- Locate the USB port you want to use, in that example the rear USB port on a M480ef
- Insert the USB stick in the USB connector
- Reboot the printer

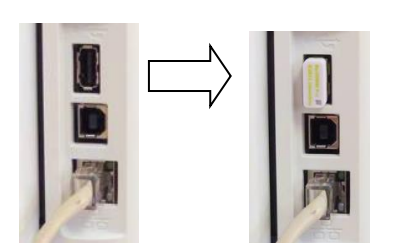

• Important: keep the USB stick in the USB connector otherwise BarDIMM will display "DEMO" across pages that contain barcodes.

### <span id="page-14-0"></span>**3.1.3 Installing the BarDIMM Pro USB stick on HP printers released after Jan 1st , 2015 and before Jan 1st 2021**

HP Printers introduced after January  $1<sup>st</sup>$ , 2015 and before January  $1<sup>st</sup>$ , 2021 can use solutions stored on USB sticks. The BarDIMM solution for those printers is delivered on a violet USB stick and have the part number JM30100F or JM30100X (JM30100F+cables).

The list of models that support it is available here:

<https://www.bardimm.com/bardimm-pro-for-hp-printers.html>

If the printer is equipped with the optional HP option kit B5L28A - Two-Internal USB Ports for Solutions, refer to chapter 3.1.2 as you just need to insert the BarDIMM Pro USB stick directly in one of the two USB slots.

If the printer **is not** equipped with the optional HP option kit B5L28A - Two-Internal USB Ports for Solutions, you need the BarDIMM Pro part number JM30100X, it includes two special cables that allows to connect the USB stick to the printer controller board.

**Important:** when using the JM30100X special cable, the printer/MFP front panel walkup USB port is deactivated and cannot be used. If you need to use the front panel USB female plug to let users walk to the device with documents to print on USB stick, you must purchase and install the optional HP option kit B5L28A on which you can plug directly the BarDIMM Pro USB stick.

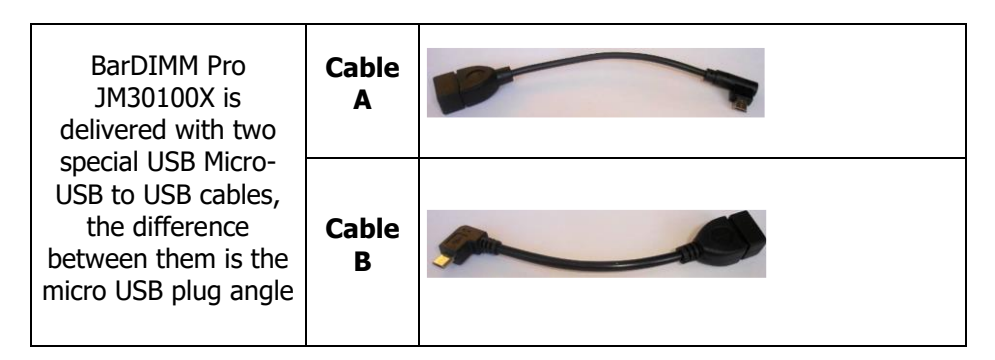

A printer model accepts one cable type, the other cable can be properly disposed in a recyclable bin. As an example here is the table for a few HP printers:

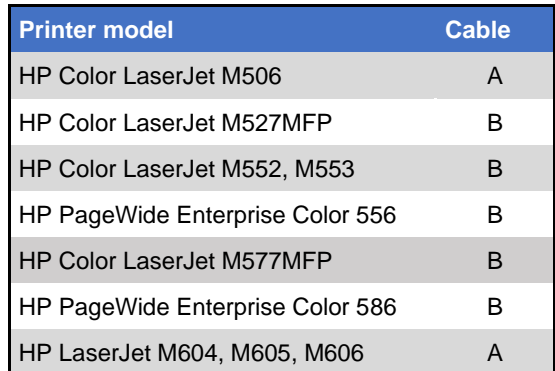

- Open the printer formatter like to install extra memory. Please refer to your printer manual as the procedure differs between printer models.
- Locate the USB cable with the micro USB, the one in the center.
- Unplug the USB cable from the micro USB board connector.
- Connect the BarDIMM Pro cable micro USB male plug to the printer board micro USB female plug. Only one of cable A and cable B will fit thanks to its angle, you can discard the other cable.
- Connect the BarDIMM USB stick to the cable female full-size USB plug
- Close the formatter, connect the power and network cables back and switch on the printer.

**Important**: The plug of the micro USB male plug disconnected from the print board (and replaced with the BarDIMM USB cable plug) must be secured away from that same circuit board so that there is absolutely no risk of contact, it could damage the printer. We recommend to apply plastic adhesive tape around that micro USB male plug metallic part for a maximum safety if needed.

If you are not sure about how to do that we recommend you acquire and install the HP USB Kit B5L28A instead of using the BarDIMM USB cable and connect the BarDIMM USB stick to that kit USB plugs

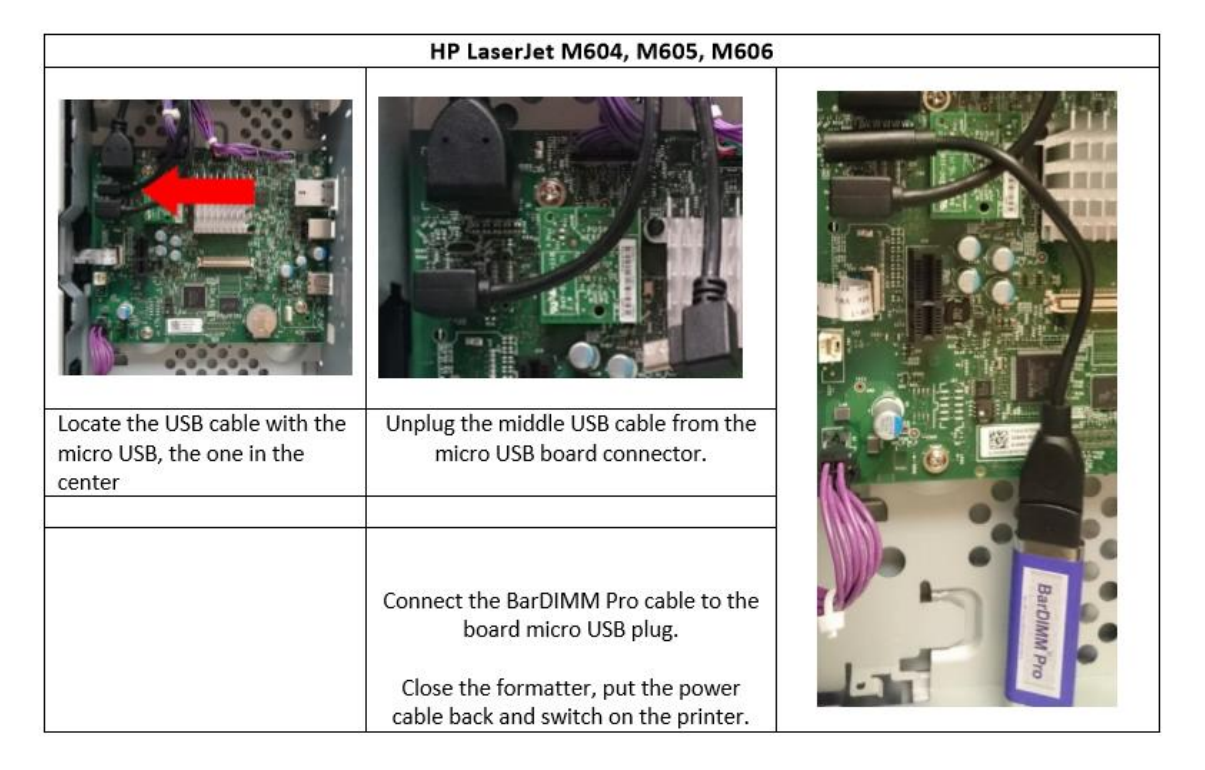

Example on M604, M605 and M606 printers:

#### <span id="page-16-0"></span>**3.1.4 Installing the BarDIMM Pro USB stick on older HP printers**

HP Printers supporting solutions stored on USB sticks include all supported printers (non-Futuresmart) introduced before January  $1<sup>st</sup>$ , 2015 and after May  $1<sup>st</sup>$ , 2008, their part number is JM30100U.

Open the printer formatter like to install extra memory. Please refer to your printer manual as procedure differs between printer models.

Locate the USB slot on the formatter and insert the BarDIMM Pro USB card fully but carefully.

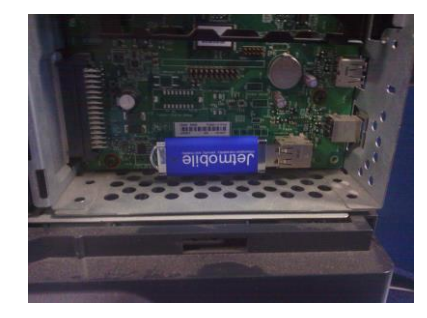

**NOTE**: Your BarDIMM Pro comes with a special sticker in the box.

This sticker must be **applied on the printer, next to the power switch**. This ensures that maintenance will move the BarDIMM Pro to a replacement unit, should your printer be replaced.

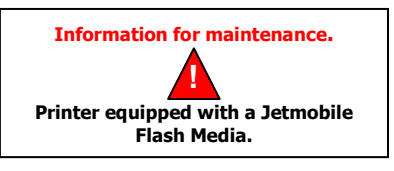

## <span id="page-17-0"></span>**4. Installing BarDIMM Box**

#### **This chapter is only applicable to the BarDIMM Box**.

Printers for which a BarSIMM, BarDIMM or BarDIMM Pro memory module is not available can be connected to the BarDIMM Box. BarDIMM Box acts as a print job converter and router. To print documents that make use of BarDIMM Pro functionalities, a computer needs to send the PCL5 print flow to the BarDIMM Box as if it were a standard network printer, on port 9100. The BarDIMM Box processes the data, adds the required barcodes, OMR marks or OCR fonts, then reroutes the modified flow to the destination printer or to a USB printer directly attached to the BarDIMM box. The rerouting to another IP address or to the built-in USB port is configured on the BarDIMM Box web page. BarDIMM Box supports 10/100BT Ethernet networks.

The example below shows the BarDIMM box configured with an IP address of 192.168.0.55.

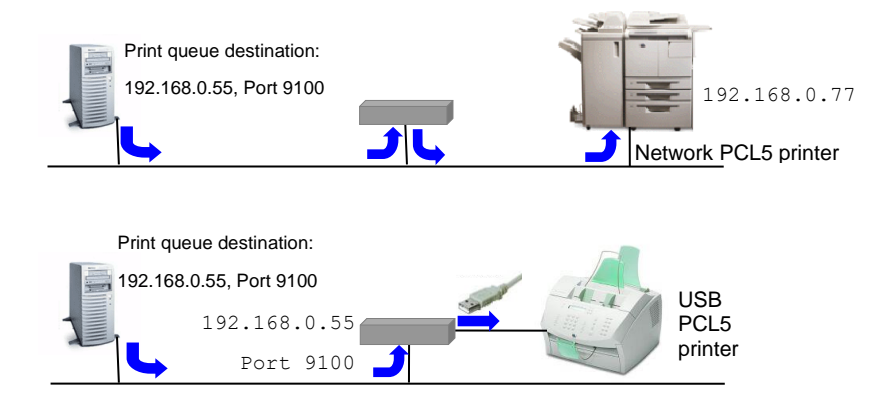

#### **The BarDIMM Box**

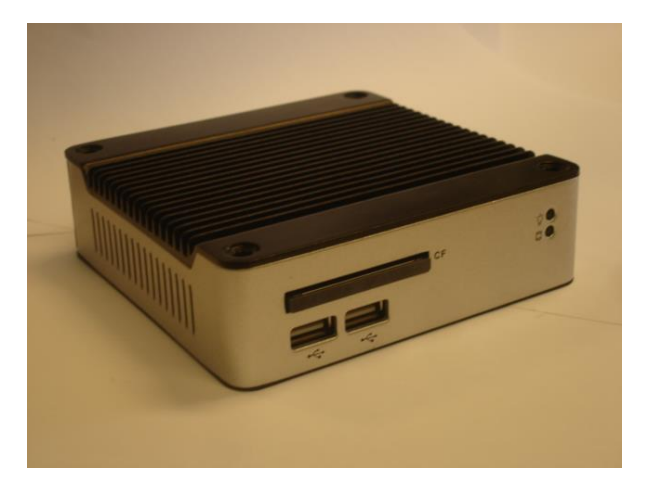

#### **Front view**

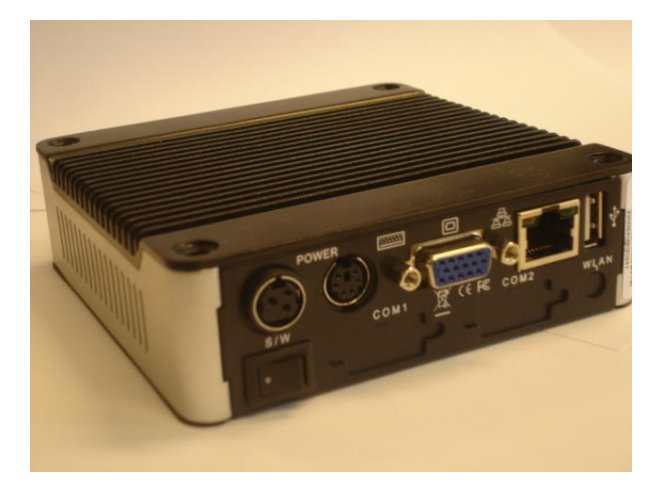

#### **Back view**

### <span id="page-18-0"></span>**4.1 Connecting the BarDIMM Box**

- 1. Connect the BarDIMM Box to the network using an appropriate RJ45 cable.
- 2. Connect the BarDIMM Box to your USB printer if applicable.
- 3. Connect the power supply to the BarDIMM Box and to the main power.
- 4. There are 2 LEDs in the front of the box,.
	- Green: Power. "On" when the box is powered.
- 5. Verify the green LED is on. If not, please verify the power supply.
- 6. Wait 2 minutes for a complete BarDIMM box boot.

#### <span id="page-18-1"></span>**4.1.1 Retrieving the IP address of the BarDIMM Box**

BarDIMM Box works in DHCP and in fixed IP address modes, which can be set from the BarDIMM box embedded web server. DHCP is used by default. The first step is then to determine the IP address provided by DHCP:

 The MAC address of the BarDIMM Box is indicated on the small label under the box. It can be used to retrieve the IP address from the list of connected devices on your DHCP server administration tools.

> Otherwise, the JetSpool v4.1 tool can discover the BarDIMM Box installed on the network. JetSpool is available from the Jetmobile Knowledge Base at: <https://www2.jetmobile.com/kb/files/> [Home](https://www2.jetmobile.com/kb/) / [Downloads](https://www2.jetmobile.com/kb/files/) / [Software, utilities and test files](https://www2.jetmobile.com/kb/files/45/) / Jetmobile Tools

### <span id="page-19-0"></span>**4.1.2 Connecting to the web server of the BarDIMM Box**

- Open a web browser, and enter the IP address of the BarDIMM Box.
- The BarDIMM Box web page should appear. If not, please verify the IP address.

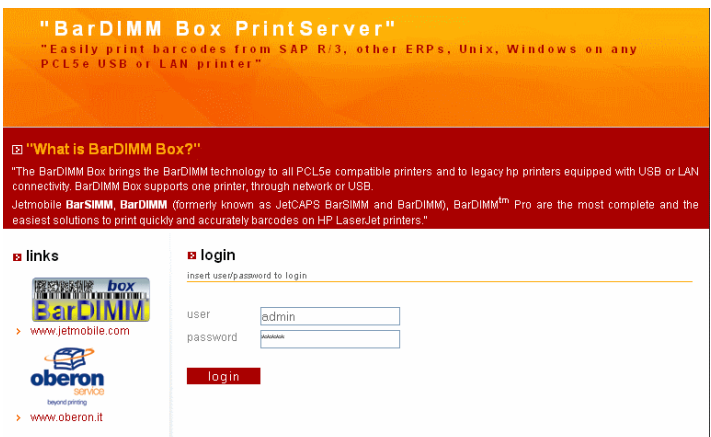

The main login page shows up with the user/password fields:

- The user name to use is always "admin" and cannot be changed.
- The password is not set. You must enter the password you wish to use. It will be the set password until a "restore factory default" is performed.

#### <span id="page-20-0"></span>**4.1.3 Options in the web server of the BarDIMM Box**

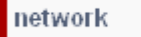

This option allows the configuration of the network parameters, the DHCP, and the fixed IP:

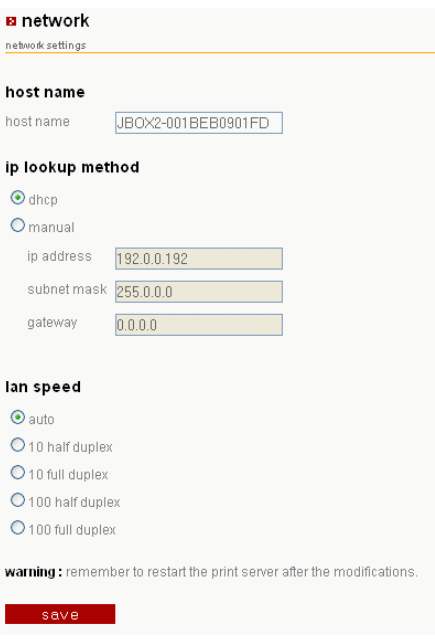

**Host name:** Host name for the BarDIMM Box. Please change it to the name of the printer it is attached to (ie: "BDBox\_LJ1300\_Sales").

**IP lookup method DHCP**: Keep "DHCP" to let your network DHCP server automatically assign an IP address to the BarDIMM Box. Select "Manual" to manually assign all network parameters.

**LAN Speed**: Keep "Auto" or force the LAN setting if necessary.

**Save**: Click on "Save" to keep the new settings.

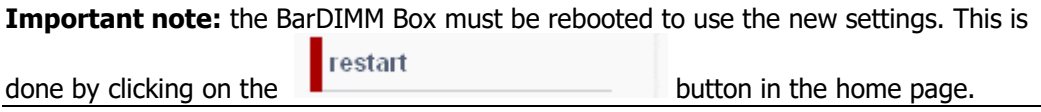

Don't forget to update your browser address as the IP address of the box will be changed as per your wish.

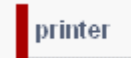

This screen allows you to define where the target printer is: connected to the built-in USB port (lan2USB), or attached to the network (lan2lan). In the latter case, both the IP address and the port must be indicated.

**Software log:** This option activates the generation of a log file to assist troubleshooting. The log file is automatically erased and restarted once its size reaches 40 KB.

**Save**: Click on "Save" to keep the new settings.

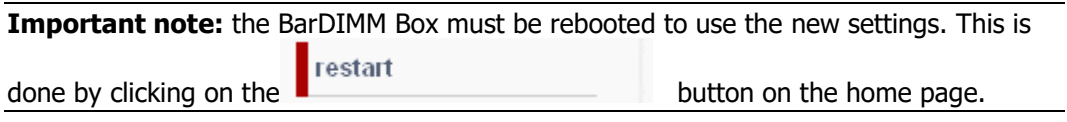

storage

This screen allows you to load various files in the BarDIMM Box:

- PCL5 forms, macros, and Printer font PJL files
- BarDIMM Box software upgrades (requires a current maintenance contract)

For more information about forms, macros, and font PJL files please refer to the Macro loading chapter at the end of this manual, or contact your Jetmobile authorized VAR.

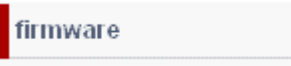

This screen allows you to load firmware updates for the box operating system. This must not be used to load BarDIMM software updates. Uploading an operating system firmware upgrade also removes all software from the BarDIMM Box, including the BarDIMM

storage

software which will then need to be reloaded using the screen. The box will automatically reboot.

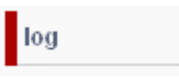

This screen allows you to visualize and save the log file detailing the internal activity of the BarDIMM Box. You may use it to verify network activities and configuration. Access to this information/file might also be requested, should you need technical assistance for the BarDIMM Box.

estore

This screen allows the resetting of the BarDIMM Box back to factory settings, the way it was when you received it. The password will be reset and will need to be redefined at the first login, the configuration is then deleted.

restart

This screen restarts the BarDIMM Box. The reboot rakes approximately 2 minutes.

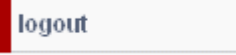

This option closes the web session with the BarDIMM Box

### <span id="page-22-0"></span>**4.1.4 Configuring the BarDIMM Box with a keyboard & screen**

In case the BarDIMM Box web page is not reachable, or if you lose the BarDIMM Box password or if the fixed IP address can't be used anymore, it is possible to change the network parameters by connecting a keyboard and a screen to the BarDIMM Box.

- Connect a keyboard and a screen to the BarDIMM Box using the plugs in the back of the device
- Switch on the Box and at the end the boot process when you are prompted for a login press Alt F2 on the keyboard to reach the network configuration screen. You reach the box network settings.

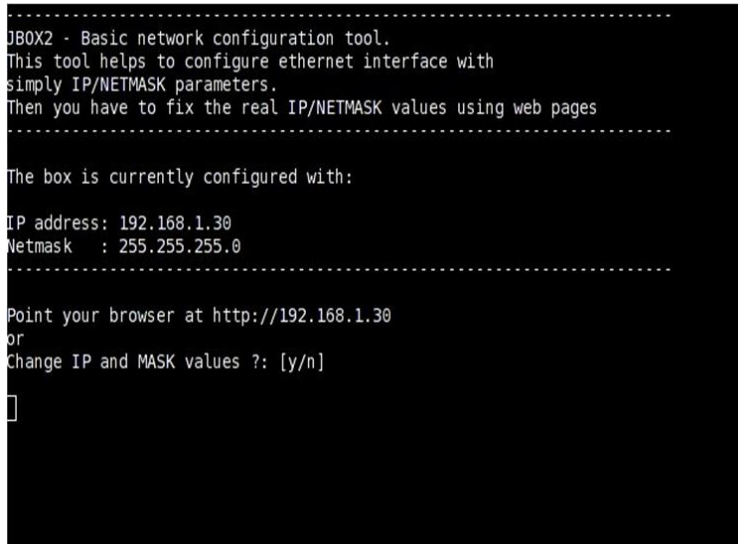

## <span id="page-23-1"></span><span id="page-23-0"></span>**5. Testing BarDIMM Pro and BarDIMM Box**

### **5.1 Testing BarDIMM Pro for HP printers**

This sub-chapter is only applicable to the BarDIMM Pro product

For the BarDIMM Box, please refer to the next sub-chapter.

There are two different features built in the BarDIMM Pro: fonts and firmware (the BarDIMM language). They work totally independently, so you may have to test both.

- **Fonts:** The BarDIMM Pro contains the Barcode&More fonts. From the front panel of the printer (if the printer has one), generate a PCL Font List. If **OCR-B** or **[23590]** font names appear in the font list, the BarDIMM Pro fonts are recognized by the printer. This indicates the hardware is recognized by the printer, but it does not mean the firmware is recognized.

- **Firmware:** The following two operations must be performed:

- From the front panel of the printer, generate a Printer Auto Test. A page is printed, on which the list of "Personalities" appears. The BarDIMM Pro application should be listed on the left side of the page
- BarDIMM Pro test files are available on the Jetmobile Knowledge Base at <https://www2.jetmobile.com/kb/files/>[Home](https://www2.jetmobile.com/kb/) / [Downloads](https://www2.jetmobile.com/kb/files/) / [Software, utilities and test files](https://www2.jetmobile.com/kb/files/45/) / BarDIMM Pro
	- o Send them to the printer to verify whether the BarDIMM Pro is active. If the barcodes are replaced by text, the BarDIMM is not recognized and the printer can run out of memory trying to map barcode parameters to the default text font.

If both tests are successful, BarDIMM Pro is recognized by the HP LaserJet / Business Ink Jet and operates correctly.

If those two tests fail, verify if the BarDIMM Pro you have purchased is compatible with your printer (a label on the board should indicate the compatibility). Please then contact your distributor (please read below).

There is one version of BarDIMM Pro for every HP LaserJet / Business Ink Jet printer model, and the BarDIMM Pro board is not cross-printers compatible. Make sure you have specified the model with your BarDIMM Pro order. LaserJet / Business Ink Jet models are not compatibles together, i.e., **BarDIMM Pro for LJ P4015 cannot work in a LJ CP3505**.

ON PRINTERS WITH HARD DISK, MAKE SURE YOU REMOVE BARDIMM FROM THE PRINTER IF YOU NEED TO REFORMAT THE PRINTER DISK. IF YOU KEEP BARDIMM PRO IN THE PRINTER, IT WILL BE ERASED.

**Note**: If you erase BarDIMM Pro DIMM by mistake, please contact your Jetmobile VAR for information on BarDIMM Pro media recovery.

### <span id="page-24-0"></span>**5.2 Testing BarDIMM Box**

This sub-chapter is only applicable to BarDIMM Box.

- You can test the BarDIMM box by sending to it a BarDIMM Pro test file. This can easily be done using the JetSpool utility. BarDIMM Pro test files and JetSpool utility are available on the Knowledge Base of the Jetmobile web site [https://www2.jetmobile.com/kb/files/](https://www2.jetmobile.com/kb/files). [Downloads](https://www2.jetmobile.com/kb/files/) / [Software, utilities and test files](https://www2.jetmobile.com/kb/files/45/)
- You can manually send a BarDIMM Pro test file to a BarDIMM box using the following command line:

lpr –S <IP Address> –P raw <filename> where <IP Address> is the IP address of the BarDIMM Box <filename> is the name of the test file to send

If text replaces the barcodes, the BarDIMM Box is not working properly. Please contact your BarDIMM Box reseller and provide the Log file information to facilitate troubleshooting.

## <span id="page-25-0"></span>**6. BarDIMM Pro and BarDIMM Box Presentation**

BarDIMM Pro and BarDIMM Box are intelligent technology solution adding the sophisticated BarDIMM Pro language and advanced capabilities to PCL5 printers. This language provides BARCODE printing capabilities. The only barcode fonts it includes are the fonts of the now discontinued "Barcode&More" HP font cartridge, which have been included under license for backward compatibility purpose, the scalable logos and the scalable OCR-B (ASCII set) as stand-alone font and font-for-barcode-text. BarDIMM Pro also features the unique FREESCAPE capability to print PCL commands from non binary systems.

BarDIMM Pro and BarDIMM Box currently support more than 65 bar code formats (symbologies) from the most passive to the most complex system (2D, interleaved, triple checksum, etc.).

Each of these formats can be declined in any height from 1/254 inch to 13 inches (1mm to 33 cm) with 1/72 inch increment, bar widths can be defined in 1/600 inch units, code value can be printed as text together with code in many different embeddings with 20 different scalable fonts. As a result, you can generate a million different kinds of bar code formats from BarDIMM Pro and BarDIMM Box!

BarDIMM Pro and BarDIMM Box are not made of fonts but has their own language to describe the barcodes with one number for each type. Numbers from 24580 to 24900 activate the BarDIMM Pro or BarDIMM Box intelligence. All data following the BarDIMM language command is analyzed and converted directly into bar code by the firmware.

**Note:** In this manual, the escape code is indicated as <Esc>. These five characters must not be entered as individual symbols, but must be replaced with the unique character of ASCII value 27.

**Important note:** The BarDIMM language is invented and developed by Jetmobile, it benefits from a legal deposit, it is not owned by HP, it's not part of PCL5 and its language is copyrighted. This means it cannot be reproduced or interpreted without a proper license agreement.

## <span id="page-26-0"></span>**7. How to provide data to BarDIMM Pro and BarDIMM Box**

- 1. A Barcode number in the BarDIMM language range (24580-24900) is activated with a BarDIMM language sequence: <Esc>(s#p#h#v#b#s#T where # are parameters.
- 2. The end of bar code data is determined according to the bar code type:
- Bar code data is numeric only: ended by space/CR/LF/FF/Escape code.
- Bar code data is alphanumeric: ended by CR/LF/FF/Escape code.

**Advice**: end the data to barcode with a valid PCL5 regular font sequence, such as <Esc>(10U<Esc>(s0p12hbs4099T

3. Data to barcode is analyzed to verify its characters and length fits in the bar code specs.

If data is invalid an X is printed on bars and an error message describing the problem is systematically added below the bars, preventing the user from blindly printing invalid bar codes.

**Transparent Print Data Mode:** Some bar code formats support full 128 character set, from ASCII code 0 to ASCII code 127, or full binary data (ASCII 0 to 255): Bar codes Extended 39, Extended 93, 128A, PDF417, 128auto, MaxiCode, EAN/UCC128, Data Matrix, Aztec, Codablock, QRcode.

If you want to print special characters (ASCII code < 32) with these bar codes, a "Transparent Print Data" PCL sequence (<Esc>&p#X, where <Esc> is replaced by ASCII char 27 decimal or by ' $\sim'$  and where # is replaced with the number of data bytes that follow until the next escape sequence) must follow immediately the font selection sequence. This is the only way to know how many characters have to be printed as bar codes. Please analyze the sample Code/EAN/UCC 128 test files for more information.

- 4. Some formats require what is called a checksum. A checksum is a value, result of a complex calculation on the code data. This value is added to the end of the data and used by the code reader to proof the reading. BarDIMM Pro and BarDIMM Box calculate automatically the checksum(s) of bar codes that need it. Bar codes can have up to two checksums (MSI Plessey, UCC128). If the checksum is provided with fixed length data (EAN 8/13, UPC) it is ignored.
- 5. The bar code is generated according to parameters in the BarDIMM Pro Language command. The **T** parameter selects the Barcode type.

As BarDIMM Pro and BarDIMM Box are algorithm-only, you can apply the scaling independently in the X and Y axis for the 1D barcodes. In the past, with standard scalable fonts, bigger size meant larger bars, resulting in an unreadable code that was too wide, and small size meant thinner bars, also resulting in unreadable codes. Some barcodes are standardized and cannot be resized. Some 2D barcodes can be resized by columns/rows or by defining a ratio.

The bar code can be of any height, in the 3 to 960 point size range (1 point size  $= 1/72$ inch).

The current cursor position is the location of the bottom left corner of the leftmost black bar, whatever bar code text parameter is provided.

Every bar code system has default options, activated when parameters are not provided. The user does not need to provide all parameters. As an example, if the height is omitted, the default size is used. Every code has its specific default values, based on international standards.

- 6. If required, BarDIMM Pro and BarDIMM Box prints the code value as centered text with the bars, either under, half-embedded in, full embedded in, or above the bars. Checksum and flag characters are automatically placed in the right place for some systems (EAN 8/13 and UPC), according to the international standards. Automatic sizing limits the embedded text point size, there is no limit for text above or under bar code.
- 7. After bar code printing completion, cursor is set after the bottom right corner of the rightmost black bar.
- 8. If another bar code then needs to be printed, just locate the cursor to a new position and send the barcode data. The BarDIMM language command does not need to be sent again unless the barcode format changes.

**Important note for BarDIMM Pro:** Should you need to upgrade your printer firmware:

- It is recommended to uninstall BarDIMM Pro (Switch off and unplug all cables from your printer/MFP, remove the BarDIMM Pro DIMM, CompactFlash or USB, then plug back all cables and switch on the printer).
- Perform the firmware upgrade and verify the success through the configuration page.
- Reinstall the BarDIMM Pro module inside the printer.

#### **Not following this procedure may lock your printer and require direct HP support.**

## <span id="page-28-0"></span>**8. FREESCAPE feature**

PCL codes always begin with the non-printable Escape code (Hexa: 1B, Dec: 27). Some systems cannot use or send binary data to a device. Binary means any character other than a letter, punctuation or a digit. Such systems include Mainframes where printers are connected to terminals, and AS/400. That can be a problem to use the HP PCL language, and to use Barcodes. With the FREESCAPE feature, the Escape code has a synonym, a user-defined Escape Code or Alternate Escape Code (AEC). This character acts exactly like the standard Escape Code when found at the beginning of a regular PCL sequence. Default value for the AEC is the TILDE '~'. Freescape is smart enough to ignore the EAC if it is found as pure data. You can mix regular Escape Codes and Alternate Escape Codes. The AEC can be one of 10 characters.

**Note:** The Freescape Escape sequence setting is only valid for the current job. If you want to set the Freescape character permanently check paragraph 8.1.1

There is a BarDIMM Pro and BarDIMM Box language sequence to change the Alternate Escape code:

 $\leq$ Esc or AEC $>$ \*\*#]

Where  $\#$  is the ASCII decimal value of the new AEC: 34 ( $"$ ), 35 ( $\#$ ), 36 ( $\#$ ), 47 (/), 92 (\), 63 (?), 123 ({), 125 (}), 124 (|), 126 (~) and 27. *Indicating 27 disables Freescape*.

### <span id="page-28-1"></span>**8.1 Setting the Freescape settings**

With BarDIMM Box, the box embedded web page allows to configure the settings.

With BarDIMM Pro the Freescape feature can be activated/disabled/ configured for all jobs on the front panel of the printer.

Browse through the menu options until **BAR MICR MENU** appears.

### <span id="page-28-2"></span>**8.1.1 To activate/deactivate Freescape using the printer menu**

- ◆ Press the Item  $\rightarrow$  key until **FREESCAPE=ON** or **FREESCAPE=OFF** appears
- Press the **Value +** key to toggle between **ON** and **OFF**
- **Press the Select** key to validate the choice

When Freescape is deactivated, only the regular Escape code (Hexa: 1B, Dec: 27) can be used to start PCL commands.

To change the Freescape, AEC character **(should be performed at installation time):**

- $\triangleright$  Press the **Item**  $\rightarrow$  key until **AEC CHAR**= appears
- Press the **Value +** and **-** key to toggle between possible AEC. By default, pick TILDE
- **Press the Select** key to validate the choice

**Note:** The choice will be valid for the next incoming print job.

### <span id="page-29-0"></span>**8.1.2 To activate/deactivate Freescape using a configuration file:**

Use the Universal Barcoding Interface feature detailed next chapter.

## <span id="page-29-1"></span>**9. Universal Barcoding Interface feature**

It is sometime necessary to support legacy PCL5 barcoding sequences present in print flows, when those sequences have been arbitrarily defined by their vendor, or set some permanent parameters such as Freescape by sending a file to the printer.

The BarDIMM Universal Barcoding Interface is a feature of BarDIMM Pro v8 and later that allows to create a print file that sets the Freescape value or configures BarDIMM Pro to print barcodes with the exact same PCL5 sequence that was used with another printer barcode solution.

### <span id="page-29-2"></span>**9.1 Configuring the default Freescape character**

It is possible to define the default Freescape character by creating a UBI command that contains the ASCII code for the Freescape character.

### <span id="page-29-3"></span>**9.2 Converting PCL5 sequences**

BarDIMM Universal Barcoding Interface converts the legacy font sequence into a legitimate BarDIMM Pro PCL5 sequence.

The command to configure the converter uses the following font parameters:

- Font symbol set ("<Esc>( " parameter)
- Font number (T parameter)
- p parameter
- v parameter
- ◆ h parameter
- b parameter
- ◆ s parameter

All parameters must be defined;  $a *$  value is used for parameter not found in new font sequence

### <span id="page-29-4"></span>**9.3 How to use the UBI and send the configuration to the printer**

The Universal Barcode Interface is configured through a binary PCL5 file sent to the printer in example using a FTP connection. The UBI settings are then stored permanently in the printer.

The settings are made of a text file encapsulated in a PCL5 header and footer. That text file defines the PCL5 sequence received from the host (PC, server), with the symbol set, T, p, b, s, v and h parameters, one line defines one barcode/font sequence conversion.

For each of the parameters the text file defines the conversion from the value received in the print flow to the value BarDIMM Pro can process.

### <span id="page-30-0"></span>**9.4 UBI text file format for default Freescape character**

The text file is made of lines separated by  $\langle cr \rangle$ 

#### F#value

#value is the ASCII value of the Alternate Escape Code: 34  $($ "), 35  $($  $#$ ), 36  $($  $)$ , 47  $($  $)$ , 92 (\), 63 (?), 123 ({), 125 (}), 124 (|), 126 (~) or 27. *Indicating 27 disables Freescape*.

Example, UBI command to set the Freescape value to  $\sim$  character:

 $F126 < cr$  $<$ lf>

### <span id="page-30-1"></span>**9.5 UBI text file format for font conversion**

The instructions are in an ASCII text file made of lines separated by  $\langle cr \rangle \langle l \rangle$  (use Notepad or Notepad++ to create that file, don't use Word)

 $R#R1$ ; $T#T1 = #T2$ ; $(F (1) = # (2; P#D1 = #D2; V#V1 = #V2; B#D1 = #D2; S#S1 = #S2 < C$  $>$ 

#R1: the unique record number (1 to 50), no need to have them contiguous, the file can contain any number of records as long as that's less than 51.

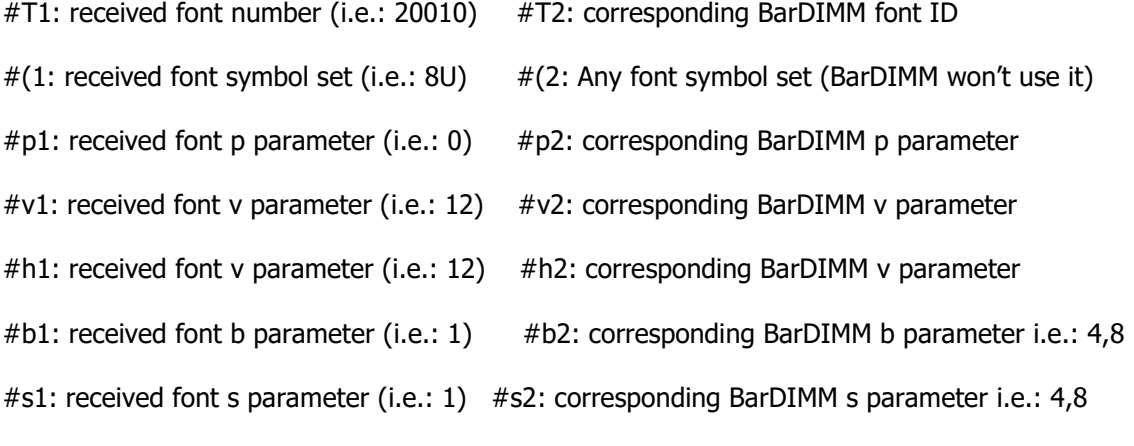

\* is a wildcard for the parameters that end with 1, to make a match with any received font parameter. It can only be used for received font sequence, not for BarDIMM parameters and not for 'T'

All parameters must be defined and a \* value can be used for parameter not found in received font sequence (i.e. the h or v parameters)

### <span id="page-30-2"></span>**9.6 Example of UBI text file**

Below is an example of three UBI text file records for font conversion:

```
R1; T3000=24700; (*100;p1=2;v12=10;h*=0;b1=3,6,8,12;s*=4,6,8,12R2: T3010=24710; (8U=8U; p0=2; v*=10; h*=2402; b3=2,4,6,8; s*=2,4,6,8R3;T3012=24720;(1Q=1Q;p0=1;v*=20;h22=2;b1=6,12,18,24;s0=7,12,18,24
```
The first record states that a PCL5 font sequence ending with 3000T, of any symbol set, with value 1 for its p parameter, value 12 for its y parameter, any value for its h parameter, value 1 for its b parameter and any value for its s parameter, will be converted into <Esc>(10U<Esc>(2p0h10v3,6,8,12b4,6,8,12s24700T

Received PCL5 sequence -> PCL5 sequence processed by BarDIMM with that sample UBI text file:

```
<Esc>(14U<Esc>(s1p12v1b0s3000T -> 
<Esc>(10U<Esc>(2p0h10v3,6,8,12b4,6,8,12s24700T 
<Esc>(8U<Esc>(s0p12h3b1s3010T -> 
<Esc>(8U<Esc>(2p2402h10v2,4,6,8b2,4,6,8s24710T
<Esc>(1Q<Esc>(s0p22h1bs3012T -> 
<Esc>(1Q<Esc>(1p2h20v6,12,18,24b6,12,18,24s24720T
```
### <span id="page-31-0"></span>**9.7 How to build the UBI definition file**

You can use any text editor such as notepad to write the UBI text file.

The UBI text file definition must then be converted into a binary file, then sent to the printer that host BarDIMM v8 or later to be usable by BarDIMM Pro.

The no-charge UBIwrapper command line utility provides that service, it:

- Converts a UBI test file text file into a UBI binary file
- Sends the UBI binary file to a target printer (that printer must be equipped with BarDIMM Pro v8 or newer)

The UBIwrapper utility can be downloaded from [www.bardimm.com,](file://///192.168.8.248/Documents/Technical%20Documentation/Manuals/BarDIMM/BarDIMM%20Pro/BarDIMM%20Pro%20v8/www.bardimm.com) Download/Manual and tools menu. You need to create an account on the support portal, it is free.

### <span id="page-31-1"></span>**9.8 Installation of UBIwrapper**

Just unzip the content of the UBIwrapper.zip file in a directory, it contains the utility, a readme.txt file and two sample files.

#### <span id="page-31-2"></span>**9.9 Using UBIwrapper**

Using UBIwrapper is about running a command line with all appropriate parameters.

You can run the utility with no parameter to get the syntax:

```
D:\bardimmpro>ubiwrapper
BarDIMM Pro UBI wrapper v8.0.1.09 20160922 (c)2016 Jetmobile Pte Ltd
```
Syntax: ubiwrapper <options> <textfileIn> <br/> <br/>binaryfileOut>

Options: -s for silent mode

 $-\circ$ <IP> for sending the file to an IPv4 address

Example: ubiwrapper -s -o146.94.80.10 settings.txt settings.prn

### <span id="page-31-3"></span>**9.10 UBIwrapper syntax**

UBIwrapper <options> <textfilein> <br/> <br/>binaryfileout>

#### Where:

<textfilein> must be replaced with the path and filename for the UBI text file

<binaryfileout> must be replaced with the path and filename for the resulting UBI binary file ready to be sent to the printer equipped with BarDIMM Pro

<options> is empty or one or more of the following options:

-s to remove screens messages during the process

 $-\circ$ <IPv4> to send the resulting file to a network printer IP address, using its IPv4 address

Once the UBI settings have been received by the printer, the printer recognizes the new PCL5 font commands and converts them to the appropriate BarDIMM Pro barcoderelated PCL5 commands.

### <span id="page-33-0"></span>**9.11 Limitations of the UBI technology**

You must verify the data that goes with the legacy PCL5 barcoding command to support, is of a data compatible with BarDIMM Pro. As an example, and not limited to those:

- the data for barcode 128 should be received exactly the way it will be read by a barcode reader, without any special encoding (some low-level barcode solutions require such awkward custom encoding)
- the data for GTIN/EAN128 should not include changes between sets A/B/C as those encoded in the legacy application may be proprietary and not follow the norm. Some tests should be performed to verify if the legacy encoding follows the standard.
- ◆ the data for GTIN/EAN/JAN 8/A/10/13 needs to be sent to the printer exactly as it shows up below the barcode, no proprietary encoding is supported.

**Important:** The UBI may not be able to support your legacy barcode printing PCL5 flows and such a case won't characterize a defect.

As explained above the BarDIMM Pro Universal Barcode Interface cannot and will not resolve all legacy compatibility cases, due to the heavily proprietary nature of legacy barcode solutions based on fonts (and font encoding hacks). In all cases extensive tests must be performed when using the UBI, to verify the data coming from the legacy application does not include any custom encoding, as that would make the resulting barcode different from the expected output.

## <span id="page-33-1"></span>**10. OCR-A and OCR-B fonts**

PCL Escape sequences to call those fixed-size fonts:

OCR-A: <Esc>(0O<Esc>(sp10h12vsb104T

OCR-B: <Esc>(1O<Esc>(sp10h12vsb110T

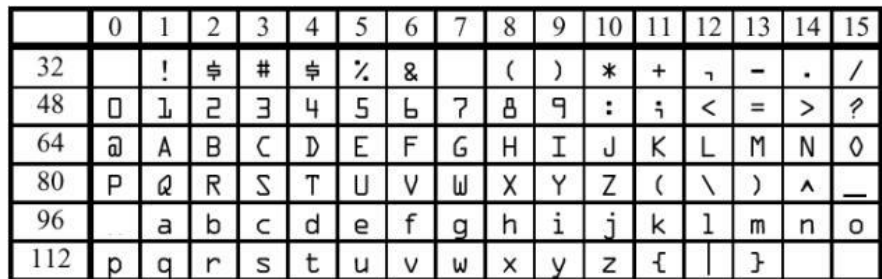

This table shows the OCR-A character set.

The "Barcode&More" OCR-B font character table is the same.

## <span id="page-34-0"></span>**11. How to use BarDIMM Pro and BarDIMM Box**

Barcodes are activated using a font-like escape sequence, generated:

- from specific developments, where developers write code that generate PCL code with BarDIMM language extensions,
- from standard ERP software such as SAP. Please read the SAP chapter in that manual for more information. OSS notes are available from the www.bardimm.com WEB site.
- please make sure you read carefully the chapter " Bar Code Formats Characteristics: Usage and Format " at the end of this manual to fully understand the particularities of the barcode you need to generate.

## <span id="page-35-1"></span><span id="page-35-0"></span>**12. BarDIMM Language Syntax**

## **12.1 T parameter Esc(s#T (Typeface): barcode type**

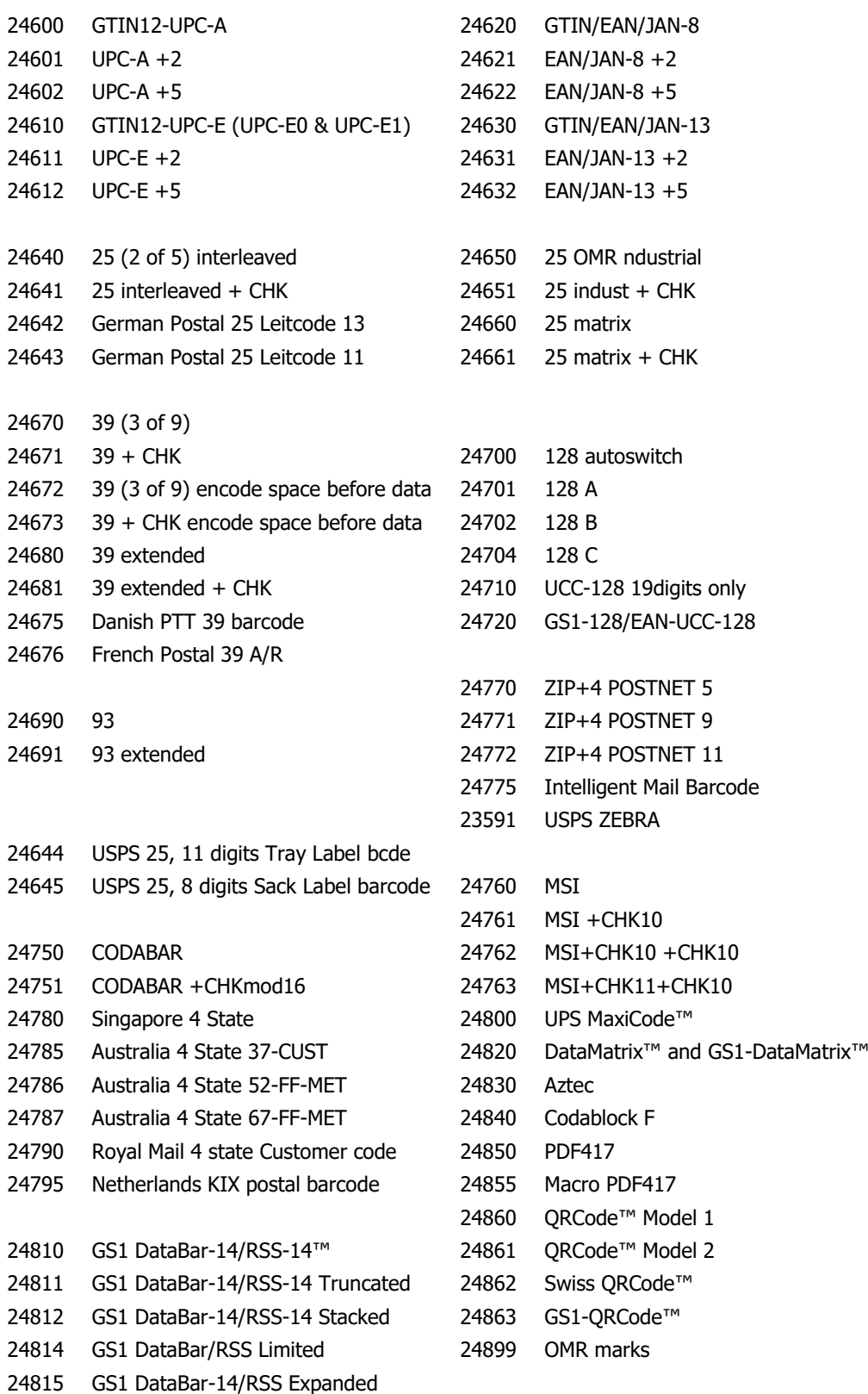

#### **PLEASE READ THE BARCODE INFORMATION CHAPTER**
# **12.2 p parameter Esc(s#p – caption text format**

### **1-D BARCODES:**

Control if/how human-readable (caption) text is printed with bar code

- 0 Use default value
- 1 Don't print human readable text
- 2 Print human readable text embedded
- 3 Print human readable text half-embedded
- 4 Print human readable text under code
- 5 Print human readable text above code

#### **Specials:**

- Add 10 to print UPC/EAN/JAN checksum middle left rather than bottom left of bar code.
- ◆ Add 10 to print start&end \* characters with 39 bar code text
- $\bullet$  Add 10 to not ignore ( and ) in string to barcode as EAN128
- ◆ Add 20 to format text for French and German postal barcodes
- Add 100 to print checksum character with text.

Example: text under code for French postal barcode: 24p

### **AUSTRALIA POST 4STATES BARCODE:**

- 0 Use N symbol set for Customer Information (digits only)
- 1 Use C symbol set for Customer Information (alphanumeric)

### **2-D BARCODES:**

PDF417: 0 to 8: defines the ECC (error correction) level

1000 to 1400: defines the ECC level based on the size of the codeword relative to the data size, in percent (0 to 400). The matching ECC level will automatically be calculated.

Aztec: 0: Default ECC (error correction) level of 23% + 3 Codewords

1 to 99: defines the ECC (error correction) level in %

101 to  $104 = #$  lavers  $(+100)$  in Compact format

201 to 232 = #layers  $(+200)$  in Full-Range format

300 = Aztec "Rune" format

QRCode:

- 0: Default ECC (error correction) level of 5% (M)
- 1: Low ECC/ High Density level (L)
- 2: Standard ECC level (M)
- 3: High reliability/ECC level (Q)
- 4: Ultra High reliability/ECC level (H)

### **OMR**:

OMR rotation: 0: Horizontal OMR marks (default)

1: Vertical OMR marks

# **12.3 h parameter Esc(s#h – caption text font**

### **1-D BARCODES:**

Controls what font is used for the human-readable (caption) text and what color for both bars and caption text

### **Format:** DCBA, numeric value, where

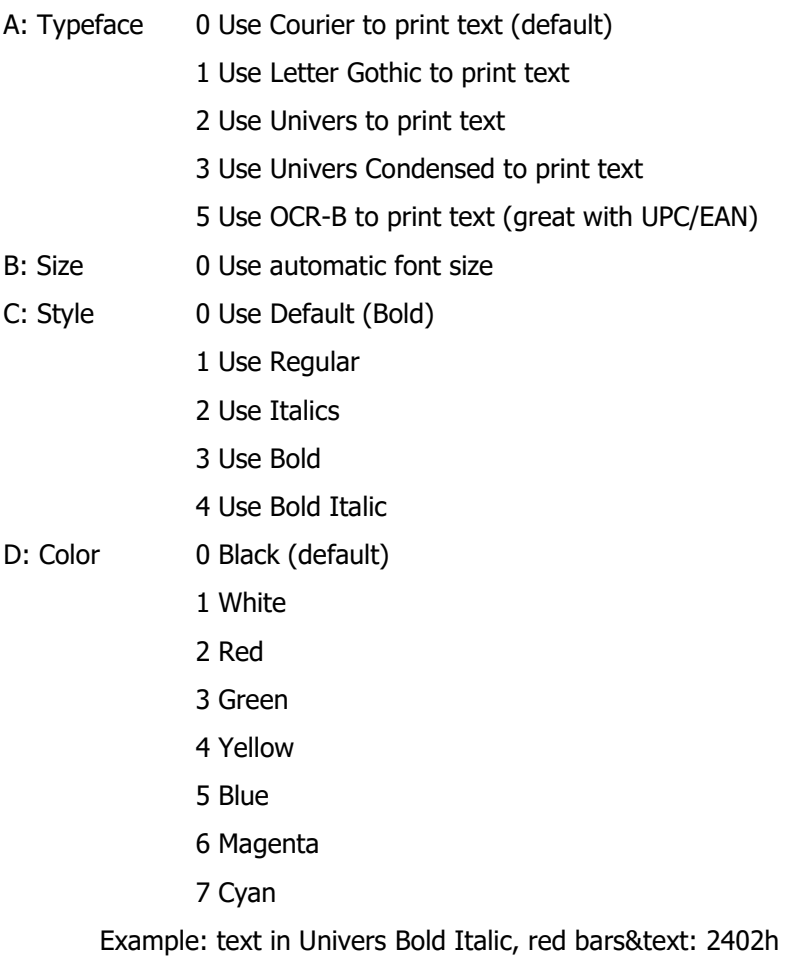

### **12.4 v parameter Esc(s#v – bars height**

### **1-D BARCODES:**

Short bar height in  $1/60<sup>th</sup>$  of inch (0.42mm)

Minimum sizes apply.

Example: Bar code in size 1 inch (25.4 mm): 60v

### **2-D BARCODES:**

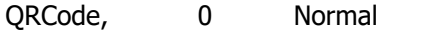

Aztec: 1 Reverse Video

MacroPDF417: Barcodes matrix height

- #1, Number of PDF417 per column before starting a new column (default:1)
- #2, Kept for future usage

**Example:** Up to 2 PDF blocks in height for MacroPDF417: 2v

PDF417 and Macro PDF417: PDF417 block maximum height and width

- $#3$ , Maximum width in dots for PDF417 block (in 600<sup>th</sup> of inch)
- #4 Maximum height in dots for PDF417 block (in 600<sup>th</sup> of inch)

Codablock: barcode size

- $#1$ , single line bar height in  $1/60<sup>th</sup>$  of inch (0.42mm), same unit as fonts
- #2, Maximum number of rows for the Codablock symbol
- #3, Maximum number of columns for the Codablock symbol

Example: Lines pointsize 20, 5 rows/20: 20, 8,10v

Data Matrix: optional matrix size

- #1, Matrix columns
- #2, Matrix rows

When the s parameter is not defined, automatic scaling is on

Valid parameters: 8,18 8,32 12,26 12,36 16,36 16,48 10,10 12,12 14,14 16,16 18,18 20,20 22,22 24,24 26,26 32,32 36,36 40,40 44,44 48,48 52,52 64,64 72,72 80,80 88,88 96,96 104,104 120,120 132,132 144,144

Example: 12 by 36 matrix: 12,36s

**OMR:** OMR mark length in 1/60<sup>th</sup> of inch (0.42mm)

Example: 1 inch long OMR mark: 60v

### **12.5 b parameter Esc(s#1,#2,#3,#4b - bars**

### **1-D BARCODES:**

### **Bar Widths**

- #1, bar width, first (thin) width in dots (1/600 inch)
- #2, bar width, second width in dots (1/600 inch)
- #3, bar width, third width in dots (1/600 inch)
- #4, bar width, fourth width in dots (1/600 inch)
- Example: Thin bars 4 dots, thick bars 8 dots: 4,8b

### **2-D BARCODES:**

PDF417: Symbol format parameters

- #1, Maximum number of rows for the PDF symbol
- #2, Maximum number of columns for the PDF symbol
- $#3$ ,  $=1$   $#1$  and  $#2$  are the mandatory size for the PDF symbol  $=0$  or not specified: #1 and #2 are maximum size (default)
- $#4$ ,  $=1$  The PDF417 symbol is truncated on its right side =0 The PDF417 symbol is not truncated (default)
- **Example:** 8 columns, 10 lines mandatory size, non truncated: 8,10,0b

Data Matrix, QRCode: Symbol format parameters

- #1, Small module height in dots (1/600 inch)
- Aztec: Symbol format parameters
	- #1 Small module height in dots (1/600 inch)
	- #2 Bar undercut parameter. Value: 0 to  $(\#1)$ -1 dots, default = 0
- Codablock: B parameters like for 1D Barcodes
- **OMR:** OMR mark thickness in dots (1/600 inch)
	- #1, regular mark thickness, in dots (1/600 inch)
	- #2 heavy mark thickness, in dots (1/600 inch)
	- **Example:** 1/010 inch for thin mark and 1/020 inch for thick mark: 6,12b

### **12.6 s parameter Esc(s#1,#2,#3,#4s - spaces**

### **1-D BARCODES:**

### **Space Widths**

- #1, space width, first (thin) width in dots (1/600 inch)
- #2, space width, second width in dots (1/600 inch)
- #3, space width, third width in dots (1/600 inch)
- #4, space width, fourth width in dots (1/600 inch)

**Example:** Thin spaces 4 dots, thick spaces 8 dots: 4,8s

**Note:** the b parameters can be sent alone if the **b** and **s** parameters are identical. It allows sending shorter PCL barcoding commands to the printer.

### **2-D BARCODES:**

PDF417: Symbol format parameters

- #1, Symbol black/white module height compared to the width (1 to 10). Unit=minimum module width (default=3)
- #2, X parameter for the symbol X/Y size ratio (default: 2 for 2/3)
- #3, Y parameter for the symbol X/Y size ratio (default: 3 for 2/3)
- #4, Symbol module min width (1 to 100).

Unit=1/100 inch (default value=10).

The width value triggers a predefined scaling of the base barcode.

**Example:** square PDF, minimum module width, smaller module size: 1,1,1,5s

#### ORCode:

- #1: Symbol set for input data
	- 0 Use default (Automatic: JIS/ShiftJIS)
	- 1 Numeric (0to9)
	- 2 Alphanumeric (0to9, uppercase A to Z, space \$%\*+-. /: )
	- 3 Binary 8-bits/byte data (JIS 8-bit character set (Latin and Kana) in accordance with JISX0201)
	- 4 Kanji characters (Shift JIS values 8140h to 9FFCh and E040h to EAA4h shifted from JIS X0208)

**Example:** QRCode, alphanumeric data: 2s

**OMR:** OMR mark spacing in dots (1/600 inch). Default value=85 (1/7 inch)

### **12.7 Important notes:**

Please read chapters 21 to 23 for full information on barcode symbology\*\*\* and symbols.

For Code 128 and GS1-128/UCC128/EAN128, please read chapter 15 for information on FNC codes.

Parameters cannot have decimals, i.e., "2.5" is invalid.

Barcode parameters must be combined in a sequence ending with the T parameter, e.g.:

#### **<ESC>(s4p305h24v7,21s7,21b24670T**

End the data to the barcode with a valid PCL5 regular font sequence, such as:

#### **<Esc>(10U<Esc>(s0p12hbs4099T**

When using default parameters, only the commas are required if other parameters have not been defined, e.g.:

**<ESC>(s6p1,,,5s24850T**

# **13. Legacy bitmap and scalable font calls compatibility**

BarDIMM Pro supports the following font call commands to ensure compatibility with some legacy bitmap fonts:

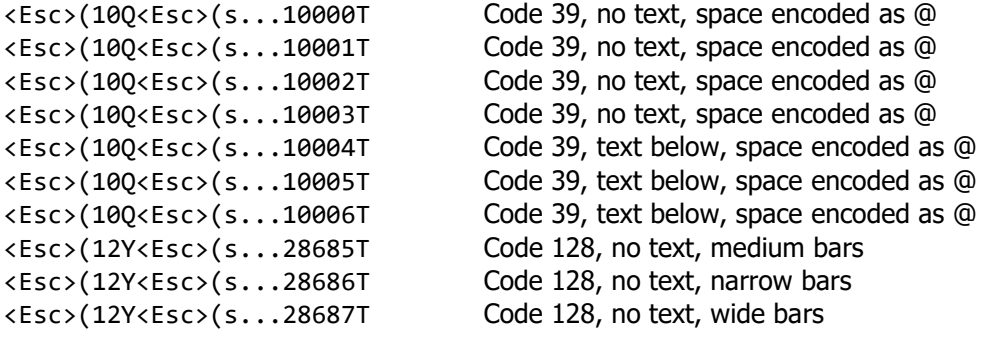

Note: … designates the p, h, v, b and s parameters to add inside the command

## **14. Code 128 Control Codes**

Code 128 has five non-data special control codes, called FUNCTION CODES, and 2 control codes to switch from one 128 set (A, B or C) to another. The switching control codes are used by BarDIMM Pro and BarDIMM Box to force one 128 set. As an example, the string "123456" can be printed with both sets A, B, and C. Inserting a character with ASCII value = 134 at the beginning of the string will force BarDIMM Pro and BarDIMM box to use the set B of code 128.

#### **Those special control codes can only be used with the 128 Autoswitch and the GS1-128/EAN128/UCC128 barcodes.**

Note that both Code 128 Autoswitch and GS1-128/EAN-UCC 128 analyze the data and optimize the barcode length by switching automatically between sets A, B and C. GS1- 128 (also known as EAN128 and UCC-128) already include the FNC1 code as the first character: you should not send it with the data.

Special control codes are inserted by passing the following special decimal characters in the bar code:

$$
128 = SHIFT
$$

$$
129 = FNC 1
$$

$$
130 = FNC 2
$$

$$
131 = FNC 3
$$

$$
132 = FNC 4
$$

$$
133 = CODE A
$$

$$
134 = CODE B
$$

$$
135 = CODE C
$$

# **15. SAP Support**

BarSIMM/BarDIMM, BarDIMM Pro and BarDIMM Box functionalities are supported standard by the SAP R/3 software.

SAP OSS notes are available from the **http://www.bardimm.com** web site.

- OSS note #5196 lists standard R/3 barcode names and supported device types for printing barcodes.
- BarDIMM language commands are built into the HP device types by SAP.
- Modifications are only required for special Barcode types and sizes.
- OSS note #45643 lists PCL-5 command details for barcode attribute selection.
- BarDIMM language commands are maintained as " Print Controls " in SPAD.
- SE73 transaction lists barcode names and print-controls for every device type.
- Barcode on: Print-control SBPxx
- Barcode off (regular font): SBSxx
- A test text is built into R/3: SO10, SAPSCRIPT-BARCODETEST (client 000).
- The SAP print control for OCR-A is SF400 and SF500 for OCR-B.

**Note:** in the early release of the device type, there were a few errors in the escape sequences. It is then recommended to verify the escape sequence syntax in R/3.

SAP has pre-defined a list of size and parameters for barcodes. If these don't match your needs, you may modify the controls (copy the controls into the user Z-environment and modify them based on your needs). The barcode activation strings are easily defined using this manual or the interactive BDTTGEN utility for Windows.

**Note:** all print controls are defined in R/3 using Hexadecimal values (1B for <Esc>...).

For more information on using BarDIMM Pro and BarDIMM Box with SAP, like on inclusion of FNC1 codes in EAN128 barcodes, please check the **www.bardimm.com**  web site, FAQ section.

# **16. Generic ERP, Linux, AS/400 and Mainframes Support**

Other ERPs and custom developments can use BarDIMM Pro and BarDIMM Box features by including BarDIMM language commands in output scripts (using the Freescape char if necessary).

On Linux system, AS/400 (in SCS mode only) and Mainframes (in SCS mode only), you just need to enter in your spools definitions the ASCII barcode activation BarDIMM Language commands string followed with the data to barcode to get nice looking barcodes. The barcode activation strings are easily defined using this manual or the interactive BDTTGEN utility for Windows.

# **17. BarDIMM Language Commands Examples**

Here is an example of a valid BarDIMM language command sequence to select a barcode:

<Esc>(s4p102h40v10,30b10,30s24670T<data>

24670T Symbology\*\*\*: code 39, not encoding spaces before/after data

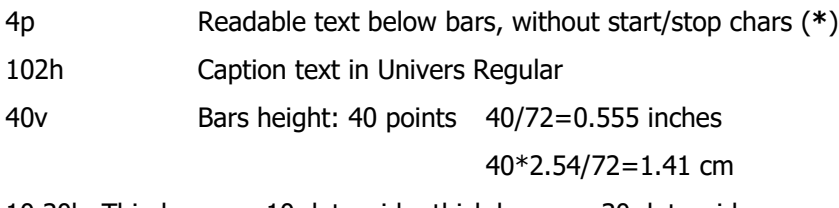

10,30b Thin bars are 10 dots wide, thick bars are 30 dots wide

10,30s Thin spaces are 10 dots wide, thick spaces are 30 dots wide

<data> The data to convert into barcode

#### **Barcode Rotation:**

To rotate a barcode, you can use PCL rotation commands. It is recommended you save the cursor position before activating the barcode, and restore that position after the barcode. Here is an example (sequences should be entered without carriage return):

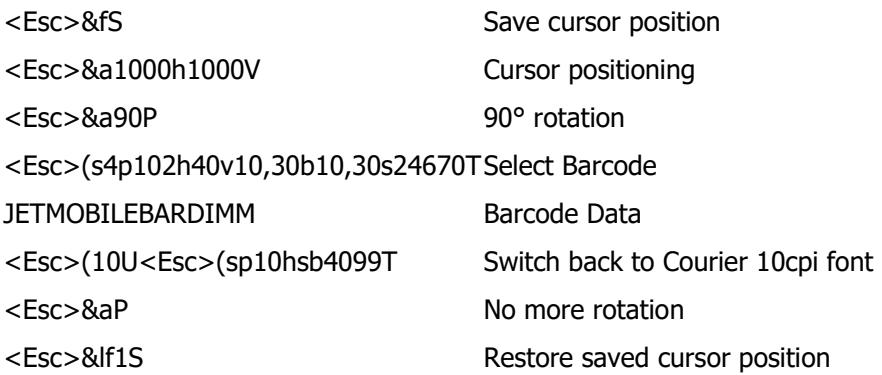

#### **Other Information**

Permanent and secondary fonts switching can be used with barcode fonts. It is highly recommended that a text font be used as primary font, and barcode font as secondary font. (please refer to the PCL developer guide for all information on primary and secondary fonts).

Complete BarDIMM language sequences samples are produced by BDTTGEN available on www.bardimm.com.

#### **Warning:**

The BarDIMM language is not the PCL language. Therefore, some limitations apply regarding command compatibility:

- No font ID can be linked to a barcode created with the BarDIMM language
- The BarDIMM language cannot be used from HPGL2, Postscript or PCL6

# **18. Default Parameters**

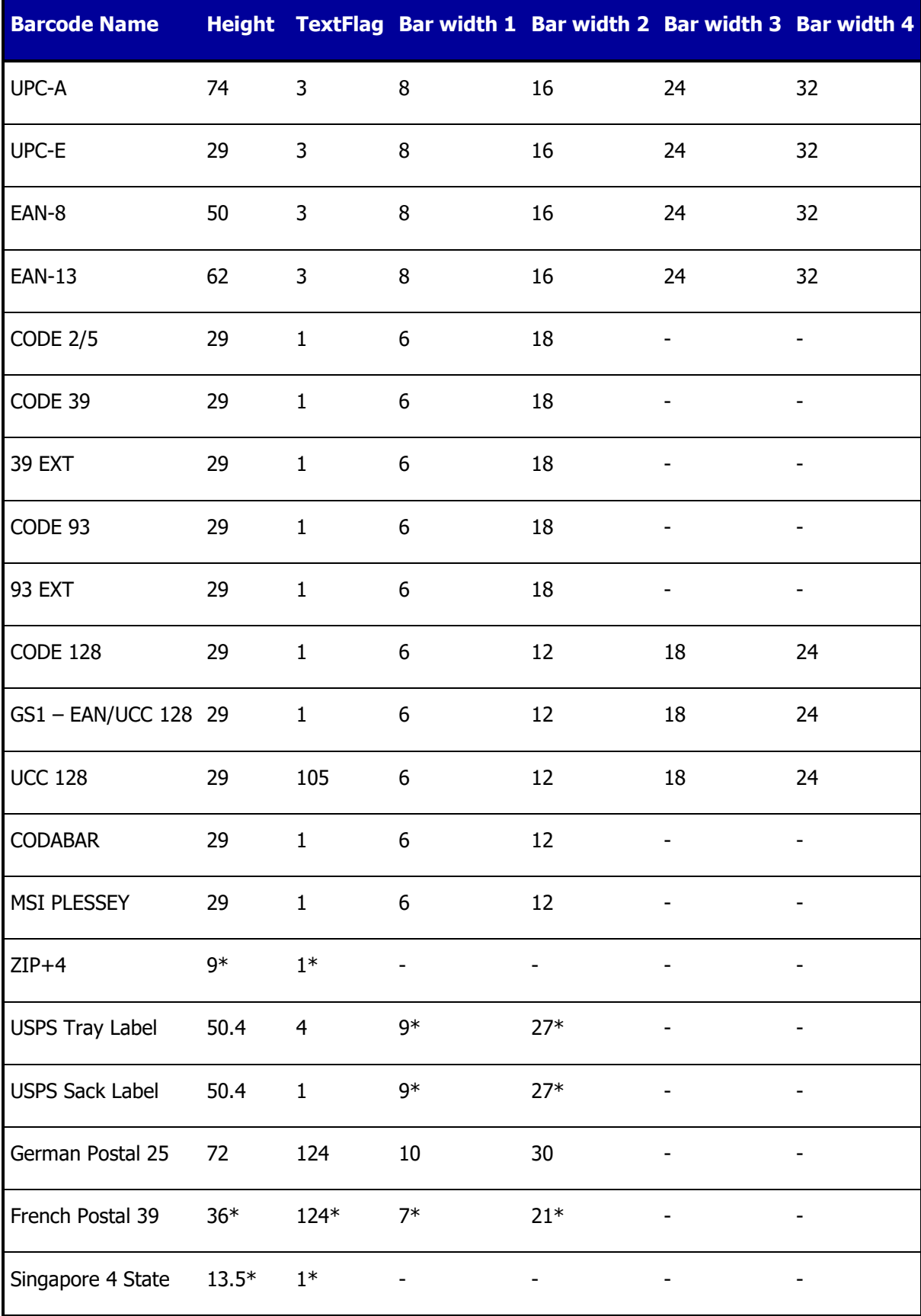

Intelligent Barcode Printing System 48

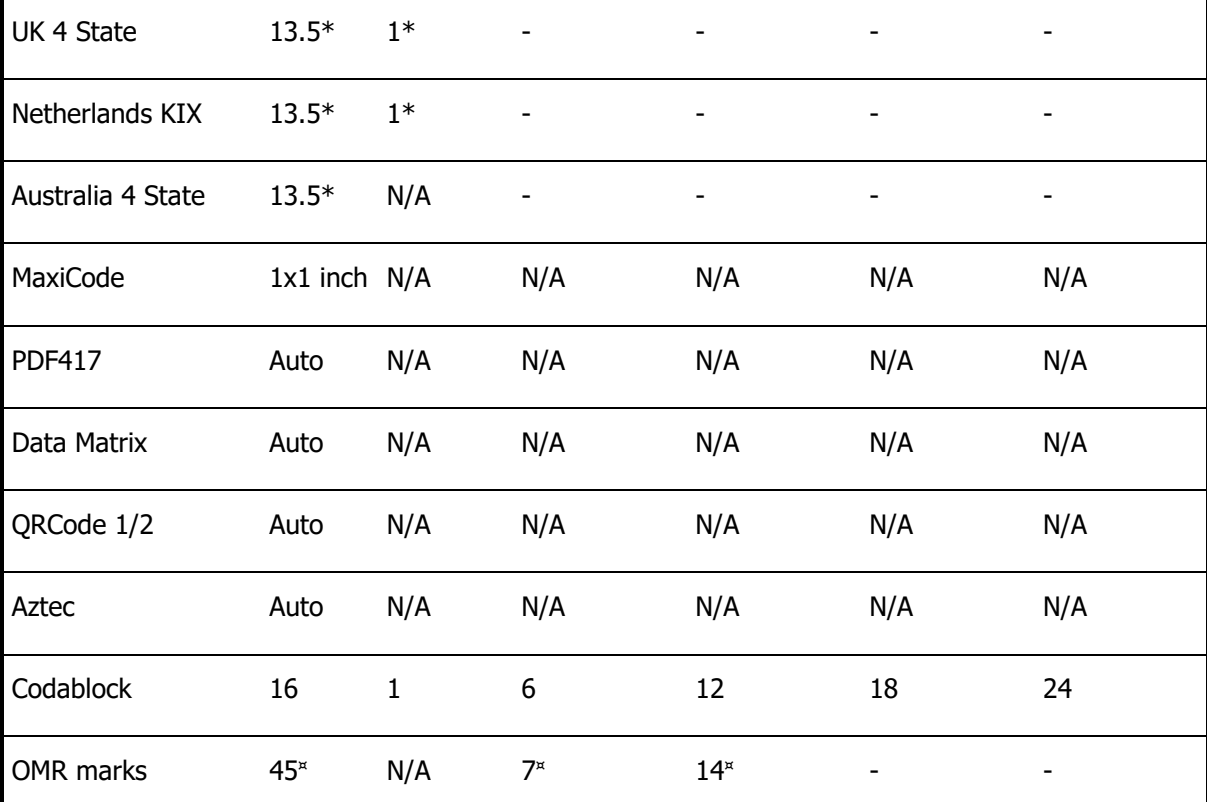

\*: FIXED VALUES, CANNOT BE OVERRIDDEN BY THE USER

¤: SPECIAL USAGE, MIGHT NOT CORRESPOND TO COLUMN TITLE

N/A: NOT APPLICABLE

### **Notes:**

Height corresponds to the h parameter, TextFlag to the p parameter and the four bar widths to the b parameter.

Height is in  $1/60<sup>th</sup>$  of inch, and bar widths are in  $1/600<sup>th</sup>$  of inch.

Spaces default values are the same as for bars.

# **19. Bar Code Formats Characteristics: Size**

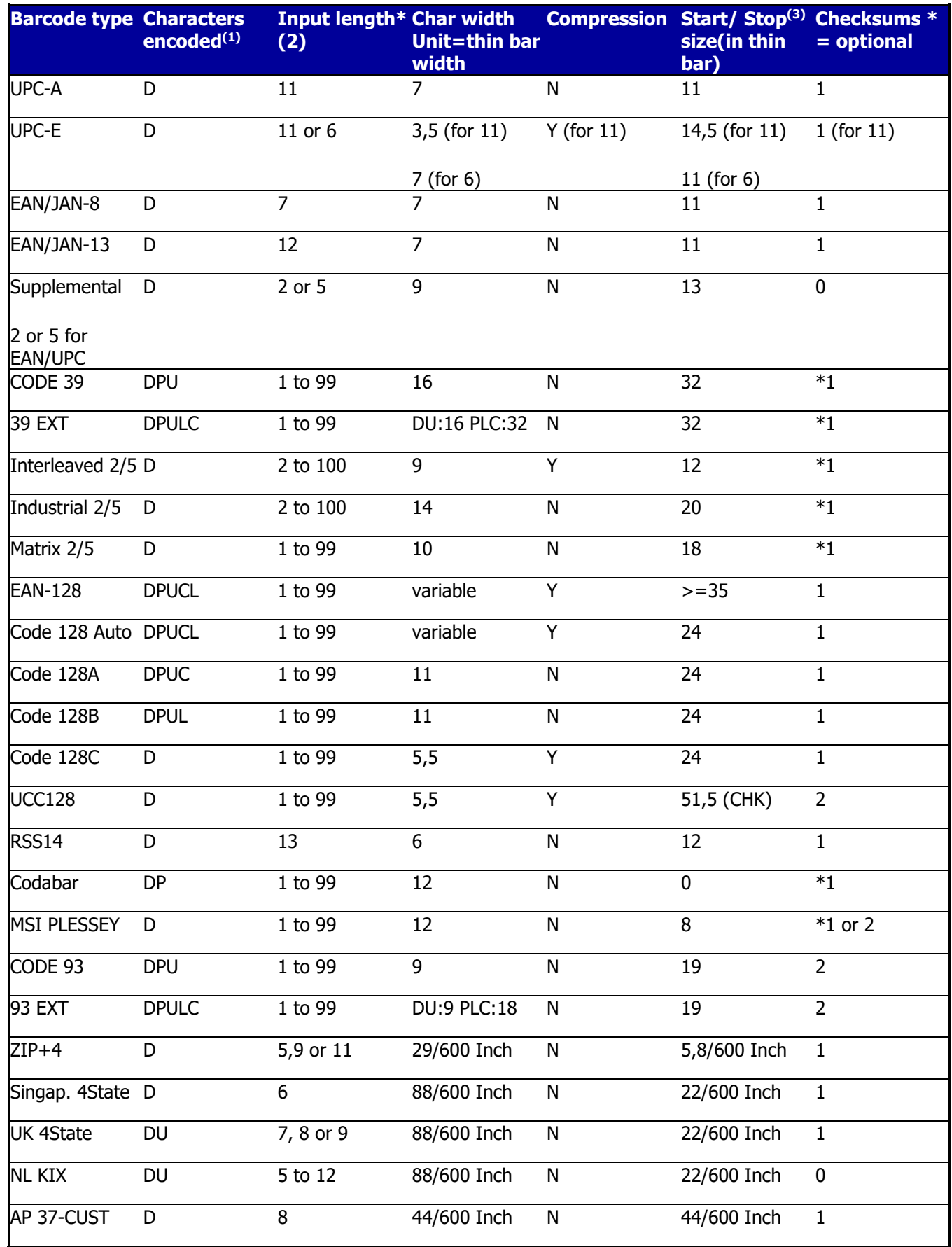

©1994-2023 **Jetmobile**

#### **BarDIMM Pro & BarDIMM Box** Intelligent Barcode Printing System 50

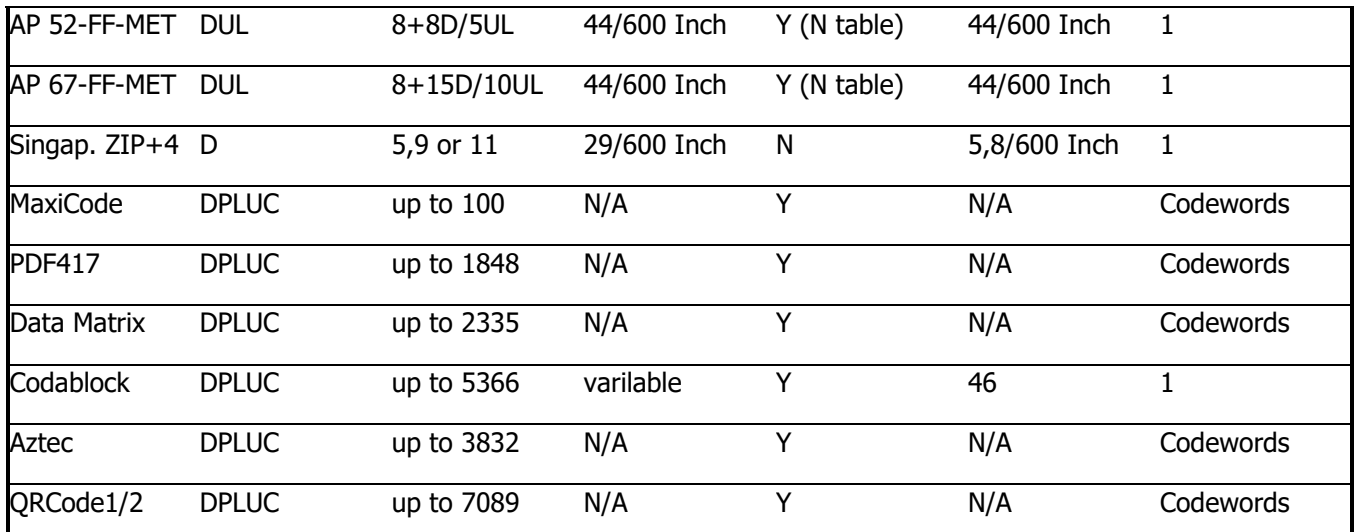

(1)  $D =$  Digits - P = Punctuation L = Lower case letters U = Upper case letters C = Control characters (ASCII 0 to 31)

(2) Checksum character not counted

(3) Checksum size not counted except when indicated with " CHK "

(4) N/A: Not applicable

# **20. Bar Code Formats Characteristics: Usage & format**

There are many standard used to encode the information as bars. BarDIMM supports most of the Barcode standards:

**UPC-A**

USA standard, for items sold to the public. UPC-A contains  $\left\|\left\|\left\|\left\|\right\|\right\|\right\|\left\|\left\|\left\|\right\|\right\|\right\|\left\|\left\|\left\|\right\|\right\|\right\|\right\|_{5}\left\|\left\|\left\|\right\|\right\|_{12345}$ numeric data only and encodes a 12-digits number. The first 0 12345 one is the system number character, the next 5 digits are the supplier ID, the next 5 digits are the product number, and the last one, the required checksum character. You do not need to specify the checksum digit as BarDIMM Pro and BarDIMM Box recalculate it.

A digit is described by 2 bars and 2 spaces and its width is calculated as 7 thin bars.

The number character is printed as text on the left side or the bar code and the checksum on the right side.

The system number can have the following values:

0 or 7: Regular UPC codes

2: Random weight items

- 3: National Drug Code and National Health Related Items Code
- 4: For use without code format restriction and with checksum for non-food items
- 5: For use on coupons

1,6,8,9: Reserved

#### **UPC-E (UPC-E0 and UPC-E1)**

Ideal for small packages because of its data compression. It contains the same information as the UPC-A except that there are minimum 4 zeros, which are suppressed. It reduces the number of digits from 12 to 6. BarDIMM Pro and BarDIMM Box accept the Zero Suppressed version of UPC-E in both

versions of data, compressed and uncompressed. If data comes uncompressed, BarDIMM Pro and BarDIMM Box will perform automatically the compression.

A digit is described by 2 bars and 2 spaces and its width is calculated as 7 thin bars. Note that caption text below the barcode can be activated to verify checksum calculation.

#### **EAN-8**

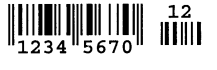

Used in Europe for items sold to the public. EAN-8 contains numeric data only and encodes an 8-digit number. The first two are the country code, the next 5 digits are the product number, and the last

one is the required checksum character. You do not need to specify the checksum digit as BarDIMM Pro and BarDIMM Box recalculate it.

A digit is described by 2 bars and 2 spaces and its width is calculated as 7 thin bars.

### **EAN-13**

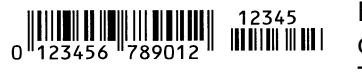

European standard for items sold to the public, EAN-13 contains numeric data only and encodes 13 digits number. The first two are the country code, the next 6 digits are the

supplier ID, the next 4 digits are the product number and the last one is the required checksum character (this split varies from country to country). You do not need to specify the checksum digit as BarDIMM Pro and BarDIMM Box recalculate it. If the checksum is sent as a 13th digit, it is ignored and recalculated.

A digit is described by 2 bars and 2 spaces and its width is calculated as 7 thin bars.

The number character is printed as text on the left side or the bar code and the checksum on the right side.

All the EAN and UPC codes can be followed with two or five digits of supplemental information.

#### **Code 39**

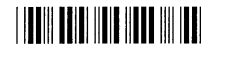

The real name is "3 of 9 bar code." It is probably the most commonly used bar code as it encodes not only digits, but also upper-case letters and punctuation. Spaces are encoded as bars.

Text is encoded between start and stop characters " \* " which are automatically generated by BarDIMM Pro and BarDIMM Box.

BarDIMM Pro and BarDIMM Box feature two flavors of 39 barcode call: with and without starting blanks. IDs 24670 and 24671 do not encode the space characters starting and ending the data to barcode. IDs 24672 and 24673 do encode the starting spaces.

#### **Danish Postal 39 bar code**

### 

Special 39 code used on parcel labels for shipment through postal service in Denmark. Contains ten digits, a special checksum and ends with " DK. "

BarDIMM Pro and BarDIMM Box only needs the 10 digits.

#### **French postal 39 bar code**

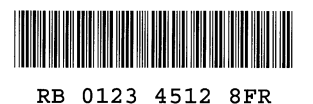

Special 39 code used on registered letters forms (" Recommandés ") in France. Starts with " RA " or " RB, " then contains 8 digits, a special checksum, and ends with " FR ". BarDIMM Pro and BarDIMM Box only needs " RA " and " RB " and the 8 digits.

#### **Extended 39**

Based on the standard 3 of 9, it encodes all the ASCII characters by generating two characters for each character in the string to encode. Supports all ASCII codes from 0 to 126. Bar code pattern is quite large.

#### **Interleaved 2 of 5**

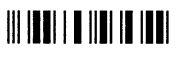

Numeric-only code, it requires an even number of digits in the string to be encoded. It can have from 2 to 30 digits. Also called "25

Interleaved".

#### **Industrial and Matrix 2 of 5**

**A BILITARIA DE LA PERSONA DE LA PERSONA DE LA PERSONA DE LA PERSONA DE LA PERSONA DE LA PERSONA DE LA PERSONA** Numeric-only codes, it can have from 1 to 30 digits.

### **Code 128**

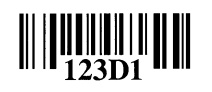

New standard for most barcode labels. Code 128 is a very compact bar code for numeric and alphanumeric strings. It has 3 modes: A, B and C, which encode different range of characters. Code 128 auto is

an exclusive BarDIMM Pro and BarDIMM Box feature that allows you to encode all the 128 ASCII characters without analyzing the string to encode and use the required Code 128 modes. BarDIMM Pro and BarDIMM Box analyze data and switch dynamically between sets A, B and C to provide the most compact code. Code 128 Auto is fully compliant with the new worldwide standard for pallet labels, which uses Code 128 mode B and C within the same pattern (ECR labels standard). To include special characters like FNC codes or SHIFT, please read the "Code 128 Control Codes" chapter in that manual.

#### **GS1-128, EAN-128 and UCC-128**

Variable length bar code starting with FNC1 code and based on Code 128 sets A, B and C to encode the string. GS1-128 (formerly known as EAN-128 and UCC128) is used for pallets labels and EDI related barcode labels. BarDIMM Pro and BarDIMM Box add automatically the FNC1 code at the

beginning and the checksums at the end.

GS1-128 symbology requires that tags are encoded between round brackets in caption text (and not in bars). BarDIMM Pro and BarDIMM Box automatically remove the ( ) symbols in barcode but keeps them for caption text (new feature since BarDIMM Pro and BarDIMM Box version 3.2).

#### **German 25 Postal Barcode**

Those special 25 interleaved codes are used on parcel labels for <u> III IOOITTO III IN INDIAN TOI IO II II II IOOITTO OOI</u> 01234.567.890.12 8 shipment through the postal service in Germany. Two codes are used on a label:

- The Leitcode is used to encode the destination area and requires 13 digits

- The Identcode is used to encode the tracking number and requires 11 digits

### **Codabar/Monarch**

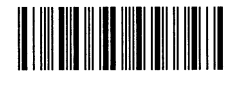

Encodes digits and punctuation characters. Used mostly for blood labeling.

### **Code 93**

Compressed version of Code 39.

### **Extended Code 93**

Compressed version of Extended Code 39.**THE REAL PROPERTY OF A** 

**MSI Plessey**

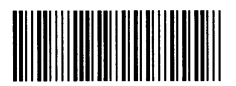

Numeric-only, it is used on labels for grocery industry.

### **GS1 DataBar-14 / RSS-14**

The GS1 DataBar 14 (formerly known as RSS-14) is a linear symbology that makes omnidirectional scanning easy. It encodes 14 digits of data used to identify the GTIN (Global Trade Item Numbers) for scanning in the supply chain (for Application Identifier '01'). BarDIMM Pro and BarDIMM Box can generate the DataBar in various flavours: DataBar-14, DataBar-14 Truncated (shorter bars height) and DataBar-14 Stacked (used where a narrower symbol is needed as the DataBar-14 is printed in two rows of two segments each)**.**

DataBar-14 can also accept 2D Composite Components (CC). Please refer to DataBar-14 + CC in the 2D Barcodes sections further down this manual.

#### **GS1 DataBar Limited / RSS Limited**

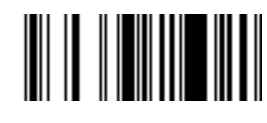

The GS1 DataBar Limited (formerly known as RSS Limited) is a linear symbology that encodes the same data as defined for all four types of DataBar-14. The encoding process is different and limits the values assigned for Indicator digits to 1 or 0. This form

of DataBar Limited can be printed very small and is not generally intended for omnidirectional scanning. DataBar Limited ontains two large data characters and a Mod 89 symbology check character. It does not have stacked or omnidirectional formats and is designed for small item identification.

### **GS1 DataBar Expanded / RSS Expanded**

The GS1 DataBar Expanded (formerly known as RSS Expanded) is a variable length, linear symbology that is encoded differently than **IIII** DataBar-14. This symbology allows up to 74 numeric or 41 alphabetic characters. This form of DataBar can be printed at densities that can be omnidirectionally scanned. It is used to to encode 14 digits of numerical data that can be used to identify GTIN for scanning in the supply chain DataBar Expanded encodes all EAN.UCC Application Identifier Element Strings. Special compaction methods have been designed to decrease the symbol size for common Element Strings.

#### **ZIP+4 Postnet (USA only)**

Prints the zip code as a bar code to speed mail through the postal service. (US Post system)

### **USPS Intelligent Mail Barcode (USA only)**

# 

Used since 2007, the USPS Intelligent Mail Barcode becomes mandatory in Fall 2009 for US companies looking for greater mail discounts.

#### **Syntax for data:**

barcode ID (2-digit), Special Service (3-digit), Mailer ID (6-digit), Serial number (9-digit), Delivery Point zip code (0, 5, 9 or 11-digit)

**Example:** 05,987,978425,684745129,92130

You may activate caption text below or above the bars, text is formatted automatically as per the USPS specs

### **USPS Tray barcode (USA only)**

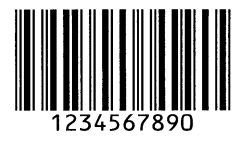

Used since 1997, bar-coded tray labels with a special 25 interleaved barcode are required for automation rate mailings of First-Class, Regular Periodicals, and Regular and Enhanced Carrier Route Standard Mail letter-size pieces and for First-Class flat-size pieces.

#### **USPS 'Zebra' Barcode (USA only)**

The US Post system has defined the Zebra code. This is a series of diagonal lines to the right of the barcode that serves solely as a visual indication that a tray contains barcoded mail. The code must not appear on tray labels for non bar-coded mail.

This standard is applicable since July 1997. Due to its simplicity, the Zebra code is implemented in BarDIMM as a font with just one diagonal thick bar coded in the slash character '/' (ASCII value 47).

Therefore, you have to call the font and send three consecutive slash characters without any space in between. Here are the PCL codes to send: <Esc>(10U<Esc>(s0p2.50h29vsb23591T///

### **USPS Sack barcode (USA only)**

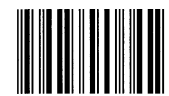

Since July 1st, 1997, bar-coded sack labels with a special 25 interleaved barcode are required for automation rate Regular Periodicals and Standard Mail flat-size pieces prepared in sacks.

#### **Singapore 4 State barcode**

**||||||||||||||||||||||||** The Singapore Postal Service is promoting the use of a 4 State barcode to speed mail sorting. This 4 State barcode encodes a 6 digits number and has a checksum appended to the data. You must make sure you give a 6 digits number to the BarDIMM, and BarDIMM will calculate and print automatically the checksum.

**Note**:4 State barcodes must be ended with a regular text font escape sequence.

#### **Netherlands KIX barcode**

**||||||||||||||||||||||||||** The Dutch Postal Service is promoting the use of a 4 State barcode to speed mail sorting. This 4 State barcode encodes a 5 to 12 characters string and has a checksum appended to the data. You

must make sure you give a valid string to the BarDIMM. Note that KIX barcode must be ended with a regular text font escape sequence.

#### **UK Royal Mail 4 State barcode**

The UK Postal Service is promoting the use of a 4 State barcode to **Խվակվակ**վել[կլ speed mail sorting. This 4 State barcode encodes a variable number of digits and letters and has a checksum appended to the data. You

must make sure you give the correct digits and letters to the BarDIMM, and BarDIMM will calculate and print automatically the checksum. 4 state barcodes must be ended with a regular text font escape sequence.

#### **Australia Post 4 State Barcodes**

**Ավվկկվվվկ<sub>ս</sub>կերկու** Established in 1998, 4 State barcodes are used to allow Australia Post to sort incoming mail via barcode read from letters (those barcodes are totally different from the 4 State barcode used in Singapore). There are three different types of barcodes corresponding respectively to FCC values 11, 59 and 62. BarDIMM only needs the DPID and Customer information, and generates automatically all the other information like the FCC or Reed-Solomon checksum.

For each type or code, that data must be sent in a specific BarDIMM-specific format:

Standard Customer Barcode (37-CUST) with only the Sorting Code (DPID)

<DIPD>

Customer Barcode 2 (52-FF-MET), DPID and 16 bars of customer information

<DIPD>,<CustomerInfo>

Customer be 8 digits or 5 alphanumeric chars long

Customer Barcode 3 (67-FF-MET), DPID and 31 bars of customer information

<DIPD>,<CustomerInfo>

Customer information can be 15 digits or 10 alphanumeric chars long

<DPID> is the Sorting Code, and must be 8 digits long, <CustomerInfo> is customer information, the p parameter selects the N or the C symbol set (numeric or alphanumeric).

**Example:** <Esc>(s1p24787T12345678,7V 5<Esc>(s0p12h10v4099T

For the **P** option for the Australia Post 4state barcode, please read carefully the PCL parameters descriptions in the BarDIMM Language Syntax chapter.

# **21. BARCODES INFORMATION**

To encode data including an Escape character (27 decimal, 1B hexadecimal), data must be enclosed in a transparent mode sequence (please read Transparent Print Data Mode paragraph on page 12).

#### **UPS MaxiCode™**

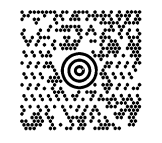

The MaxiCode barcode is a 2D barcode that consists of 884 hexagons surrounding a bull's-eye finder pattern. One bit of information is encoded by one hexagon. Up to 100 characters of information can be encoded in one square inch, which is the approximate fixed size of such a barcode. The MaxiCode symbology includes built-in error correction capability,

automatic data compression and full ASCII character set.

MaxiCode has been created by UPS and endorsed by AIM (Uniform Symbology Specification MaxiCode) as a multi-purpose EDI-ready two-dimensional barcode. UPS uses MaxiCode to encode all information about the parcels, to provide a faster and better service to its clients.

### **Please read the latest "Guide to Bar Coding With UPS OnLine For customers Generating Bar Code Labels", "MaxiCode" section, for format information.**

MaxiCode data is a string made of a header, the ANSI message and an End Of Transmission code.

Hereunder is the detailed information found in the ANSI message for the UPS MaxiCode.

Please note that BarDIMM does not expect data in the same order. Please read the next paragraph for information on the data order.

**Note:** Always use uppercase characters for the MaxiCode data.

#### **LIST OF MAXICODE INFORMATION FIELDS**

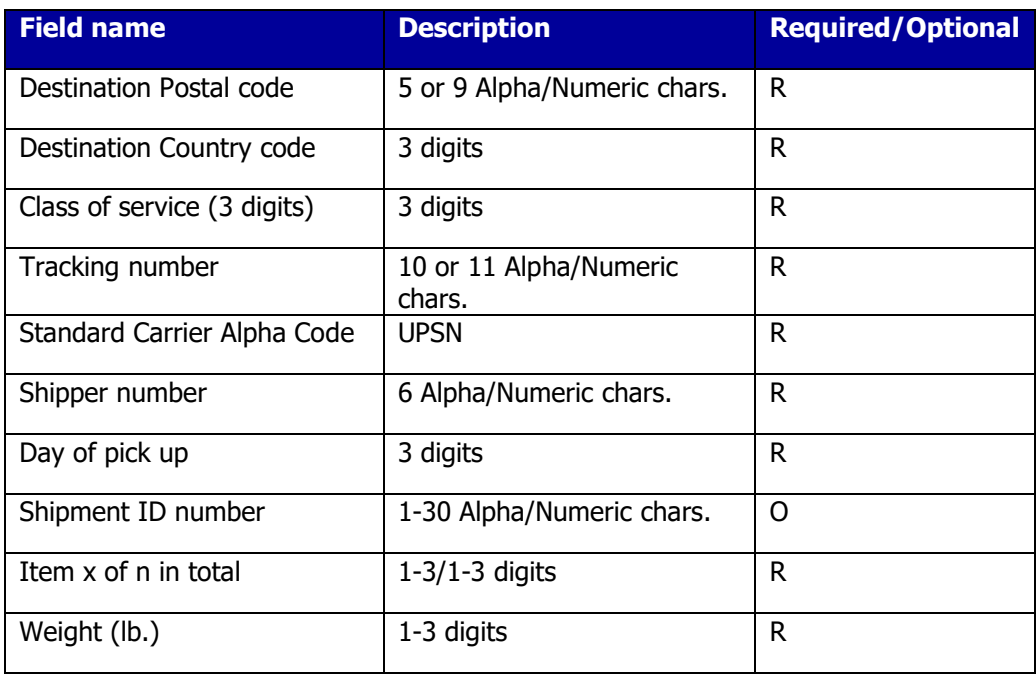

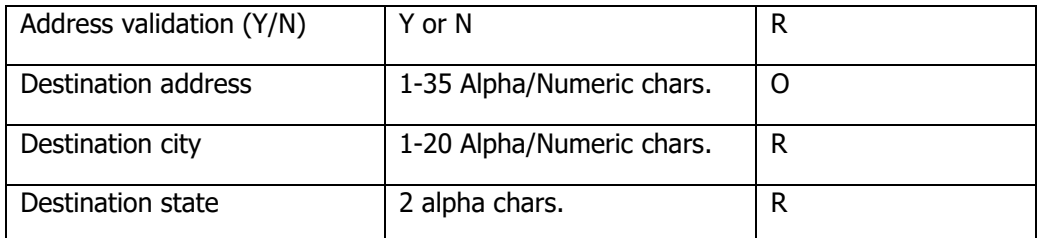

The different fields are separated with the **<Gs>** (Group Separator, ASCII 29, HEX 1D). The barcode data terminates with the **<Eot>** (End of transmission, ASCII 04, HEX 04). To separate format types, use **<Rs>** (Field separator, ASCII 30, HEX 1E).

To separate primary and secondary address numbers, use **<Fs>** (Address field separator, ASCII 28, HEX 1C). BarDIMM expects to get both the primary and secondary messages from the application, separated by a comma.

The primary message data is composed of:

- 1. the label number (maximum: 8)
- 2. the number of labels for the current Package (maximum: 8)
- 3. the MaxiCode mode. Use 2 for domestic US shipments, 3 for international shipments
- 4. the postal code
- 5. the country code
- 6. the class of service

A comma must separate all those parameters

The secondary message is composed of:

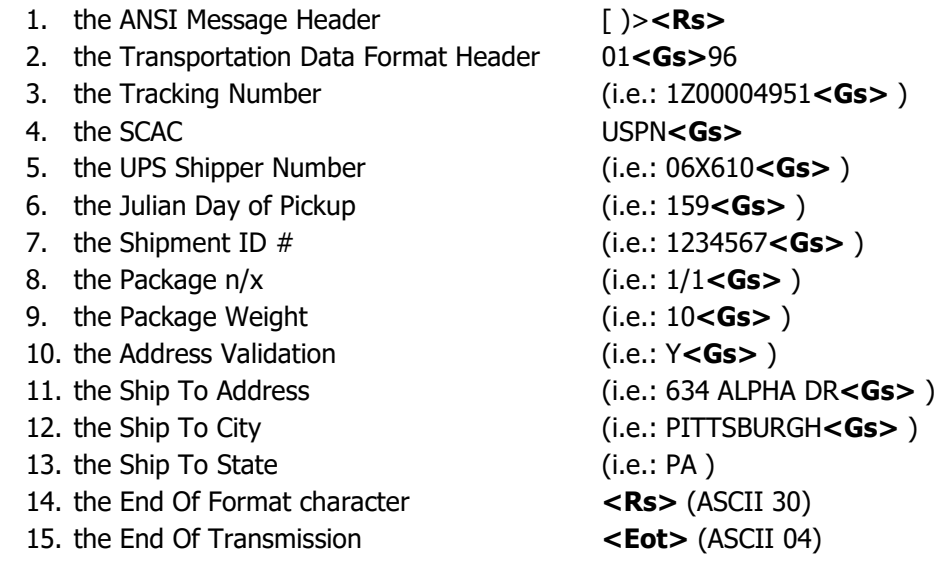

**Note:** UPS MaxiCode expects the secondary message to be padded with fill characters to a total of 84 total characters. BarDIMM takes care of that requirement and there is no need to pad the data on the right (the fill character is '!' ASCII 33, HEX 21).

The secondary message cannot be longer than 84 characters. Therefore, the destination address length must be truncated if required if the total length for the secondary message is greater than 84 characters. That destination address is anyway optional in

the MaxiCode data. If data is too long, BarDIMM will not print the MaxiCode and prints an error message indicating by how many characters the length exceeds 84.

**Note:** Blank fields still must include the **<Gs>** separator.

After the <Eot> character, the application must send immediately a PCL escape sequence to switch a font other than MaxiCode.

**For example,** to switch to Courier font 10CPI, the sequence is:

<Esc>(s0p10h12vbs4099T

**Note:** if you use a character set other than PC-8, you should resend the character set selection before selecting the new font.

#### **Example:**

<Esc>(s24800T1,1,2,152382802,840,001,[)><RS>01<GS>96995011234<GS>840<GS >025<GS>1Z07000168<GS>UPSN<GS>WX9031<GS>272<GS><GS>1/1<GS>15<GS >Y<GS>123<FS>300<GS><GS>AK<RS><EOT><Esc>(s0p10h12vbs4099T

#### **GS1/RSS + Composite Component**

A Composite Component is a two dimensional bar code added MIRAECKI ZIZATEGO KI to a **GS1-14** or **GS1-Expanded** barcode: it is not a true matrixed code, but a stacked linear bar code. CC is bi-IIII directionally decodable therefore can be read with laser scanners. They have a binary-based encoding scheme optimized for EAN & UCC Application Identifier Element Strings. Special compaction methods have been designed to decrease the symbol size for commonly used Element Strings such as lot number and expiration date. All DataBar Composite symbols encode a linkage flag in both the linear component and the 2-Dimensional Composite Component to tell the scanner to continue scanning for the other component.

To add data in a CC call the regular DataBar symbology and send the data to encode as a CC after the digits for the DataBar code, separated by the character | (ASCII code 124):

Example with GS1 -14, "JetmobileBarDIMMpro" encoded as CC: <Esc>(s24810T1234567890123|JetmobileBarDIMMpro<Esc>(s0p10h12vbs4099T

#### **PDF417**

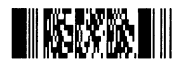

The PDF417 is a high-density 2D barcode created by Symbol Technology and now an ANSI/AIM USA standard. This barcode is composed of a stack of rows with small black rectangles arranged in columns. The

number of rows and columns can be user defined or set automatically to fit a ratio (2:3 is the most common ratio). PDF417 features built-in error correction capability, automatic data compression and full ASCII and binary character sets. It can encode up to 1848 characters of information per barcode, based on the compression level achieved.

PDF 417 supports two encoding modes: ASCII (Letters, punctuation and digits) and Binary (any binary value between 0 and 244) modes. ASCII mode has a better data density than the binary mode (maximum 106 versus 177 bytes per cm²) and can encode much more data than the binary mode (maximum 1848 bytes versus 1108 bytes). BarDIMM automatically selects the best encoding (binary or ASCII) for the supplied data.

Also, note that PDF417 has extensive error correction capabilities.

PDF417 barcodes are read with laser scanner and CCD cameras.

Number of rows (min/max): 3/90

Number of columns (min/max): 1/30

**Note:** number of rows x number of columns must be less than 929.

Data too long to be encoded in a PDF symbol can be encoded into a series of linked PDF417 symbols. This is called **Macro PDF417** (please read below).

There are many options for the PDF417 symbol, activated using parameters of the fontlike PCL sequence. Please read carefully the parameters descriptions in the **BARDIMM LANGUAGE SYNTAX** chapter.

#### **Macro PDF417**

Data too long to be encoded in a PDF symbol can be encoded into a series of linked PDF417 blocks.

Macro PDF417 options are similar to the PDF417 barcode options, plus the maximum number of PDF417 symbols per column. When that maximum of blocks is reached a new colum is created on the right of the previous column, and so on until all data is encoded.

#### **DataMatrix™ and GS1-DataMatrix™**

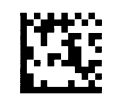

Data Matrix is a high density 2-D matrix code originally developed by RVSI – Acuity CiMatrix that can encode a lot of information in a very small space. The Data Matrix symbology has extensive error correction capabilities using ECC200 error checking. A DataMatrix symbol can store between one and

3116 numeric or 2335 alphanumeric characters and is scalable between a 1-mil square to a 14-inch square.

Since the overall size of the DataMatrix symbol is infinitely scalable, the DataMatrix symbols can be read at virtually any distance, given the right combination of DataMatrix size and reading equipment.

BarDIMM can scale the code with the definition of the small black square height/width. BarDIMM will automatically optimize the encoding (binary, text, digits) by analyzing the data on the data.

For the options for the DataMatrix symbol, please read carefully the PCL parameters descriptions in the **BARDIMM LANGUAGE SYNTAX** chapter.

BarDIMM Pro support special characters in DataMatrix such as FNC1 for GS1-DataMatrix using a special protocol.

To call special characters and sequences first send char "[" (ASCII 91). The next character can be ASCII character 1 to 7 or 'd':

• [1 : generates a FNC1 followed by normal data then the GS1 separator for subsequent calls. FNC1 at second codeword position, the input data before '[1' shall be, between 'A' and 'Z', or between 'a' and 'z' or 2-digit between '01' and '99'.

Notes: To encode data to conform to specific industry standard, it needs to be authorized by GS1/AIM International.

- [2 : Structured Append must be followed by three 3-digit numbers between 1 and 254, representing the symbol sequence and file identifier. For example, symbol 3 of 9 with file ID 001401 is represented by [2042001401
- [3 : Reader Programming is followed by normal data
- [4 : Upper Shift is not allowed in the input data
- [5 : MH10.8.3 Abbreviated format 05 header for Application Identifier is followed by normal data
- [6 : MH10.8.3 Abbreviated format 06 header for Data Identifier is followed by normal data
- [7NNNNNN is Extended Channel NNNNNN where NNNNNN is 6-digit EC value (000000 - 999999). e.g. Extended Channel 9 is represented by ~7000009
- [8 : <GS> separator
- [dNNN: creates ASCII decimal value NNN for a codeword (NNN must be 3 digits)

Note: if [ needs to be encoded in the data it shall be encoded as [[

#### **GS1-DataMatrix example:**

Send <Esc>(s15b24820T[101095011010209171719050810ABCD1234[12110 to encode <FNC1>01095011010209171719050810ABCD1234<FNC1>2110 equivalent to <FNC1>01095011010209171719050810ABCD1234<GS1>2110

Resulting printed barcode:  $\mathbf{F} \cdot \mathbf{F} \cdot \mathbf{H} \cdot \mathbf{H} \cdot \mathbf{F}$  (17) 190508

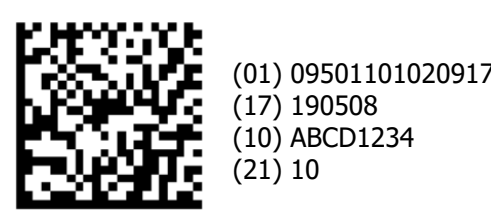

(01) 09501101020917

#### **Aztec Code™**

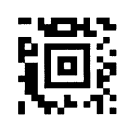

Aztec Code is a 2D matrix barcode symbology\*\*\* developed by Welch Allyn designed to combine the best characteristics of several  $1<sup>st</sup>$  generation symbology, with special attention paid to ease of printing, ease of finding in any orientation, allowance for field distortion, high data security with user-

selected redundancy, and efficient storage over the range from small to large data messages. The smallest Aztec Code symbol encodes 13 numeric or 12 alphabetic characters, while the largest Aztec Code symbol encodes 3832 numeric or 3067 alphabetic characters or 1914 bytes of binary data. BarDIMM can scale the code with the definition of the small black square height/width.

For the options for the Aztec Code symbol, please read carefully the PCL parameters descriptions in the **BARDIMM LANGUAGE SYNTAX** chapter.

### **Codablock F**

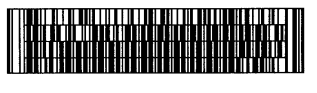

Codablock F is a 2D barcode developed by ELMICRON, as an extension of CODE 128. Within its capacities, it is possible to cut a given CODE 128 into several pieces and to arrange

them in a multiple rows symbol. A Codablock symbol may contain 2 to 44 rows of 1 to 61 characters (up to 122 for numeric data per row), and supports most features from Code 128.

For more information on code 128 features, please read Code 128 data in this manual.

For the options for the Codablock symbol, please carefully read the PCL parameter descriptions in the **BARDIMM LANGUAGE SYNTAX** chapter.

### **QRCode™**

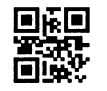

QR code is a two-dimensional matrix symbol developed by DENSO Corporation. It is available in two models—Model 1 and Model 2 (an enhanced version of Model 1). The BarDIMM system supports four-level error corrections and a wide range of symbol sizes. BarDIMM can scale the code

with the definition of the small black square height/width.

A QRCode symbol can include numeric and alphanumeric data with high compression, binary, Kana and Kanji data. Maximum number of characters per QRCode symbol:

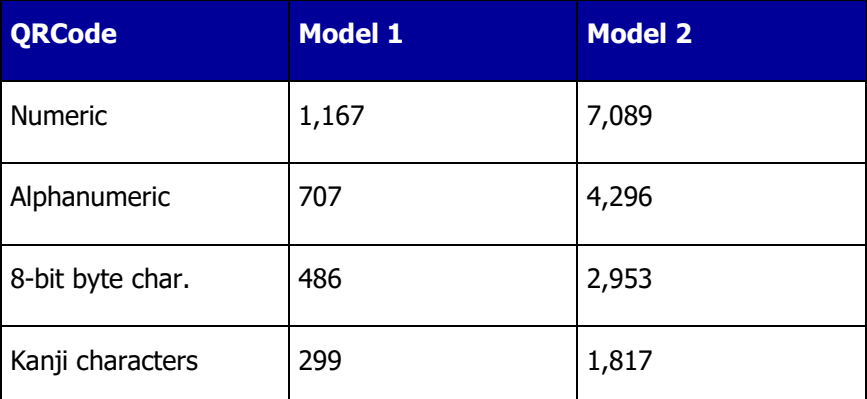

#### **Swiss QRCode™**

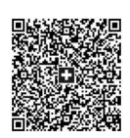

The Swiss QR code is a modified QRCode symbol that meets very strict requirements and enables the initiation of payments at banks in Switzerland. It is marked with the Swiss cross in the middle. It is scaled automatically to fit the expected surface on documents and carry the Swiss cross at its

center. There is no need to define any parameter for the Swiss QRCode, just call the font sequence then sends the data where the fields are separated by a carriage return, then call a new font at the end of the data to barcode.

**Note**: there must be a 5mm white margin around the barcode, ensure no line, text or graphic comes closer to the barcode.

**GS1-QRCode™**

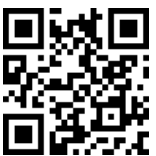

The GS1-QRCode is a special version of the QRCode that can encode GS1 AI (Application Identifier) and non-ASCII FNC1 data separator (it can be inserted in the barcode data but won't be output by the reader).

To insert a FNC1 or Gs character you need to use the special character [ Important: The starting FNC1 is automatically added, no need to specify it.

Example of data sent for GS1-QRCode: **010950110153000317140704[10CELIVEO**

This corresponds to **<FNC1>010950110153000317140704<Gs>10CELIVEO** Scanning will return: **(01) 09501101530003(17)140704(10)CELIVEO**

More information on<https://www.gs1.org/standards/barcodes/2d>

### **OMR marks**

OMR marks are horizontal or vertical black solid lines found on printed mailing sheets. The mail processing machines check for these lines on every page fed in the system. The tracking of these marks triggers mechanical processes like the folding of all pages that should be inserted together in an envelope.

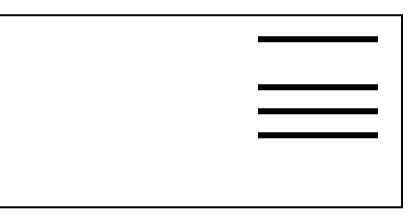

BarDIMM can generate OMR marks used by insertion/folding/Sealing systems found in mailrooms. Using BarDIMM makes it easy to put those marks in ERP, Linux or any PCL5 document where you can control the spool commands.

There is no standard for OMR marks; the specifications vary per machine and per OMR scanning software (please refer to your mailroom system brochures for your own OMR marks requirements). But BarDIMM can be configured to fit any specification.

Width, spacing and length marks can be defined using the b, s and v parameters.

**Note:** Some system use thicker marks for start/stop, some use only one type of mark for all marks.

Usage: Only 3 characters can be used in data for OMR: '0', '1' and '2':

- 1: Regular mark (thickness defined by the  $1<sup>st</sup>$  parameter for b)
- 2: Heavy mark (thickness defined by the  $2<sup>nd</sup>$  parameter for b)
- 0: Mark skipped

**Marks are defined in the data from top to bottom.**

# **22. Euro Currency Symbol and Additional Fonts**

BarDIMM features the old HP Barcode & More cartridge (C2053A) fonts and some scalable logos that can be used together with barcodes, on labels and other documents: Euro symbols, manufacturing, electronics and safety symbols. Barcode & More fonts and special logos are accessible through fonts, using standard PCL-5 font commands..

### **22.1 Euro and other currency symbols**

Escape sequence: <Esc>(10Q<Esc>(s1p<size>vsb10452T

where **<size>** is the symbol size in points (1/72th inch)

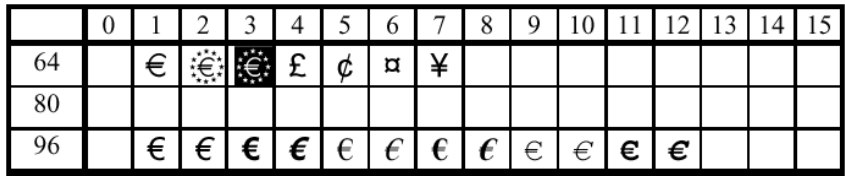

### **22.2 Manufacturing and safety symbols**

Escape sequence: <Esc>(10Q<Esc>(s1p <size>vsb10400T

where  $\langle$ **size>** is the symbol size in points (1/72th inch)

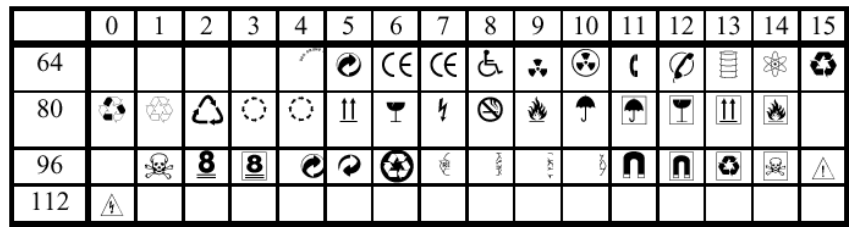

#### **SPECIAL MULTI-CHARACTERS SYMBOLS:**

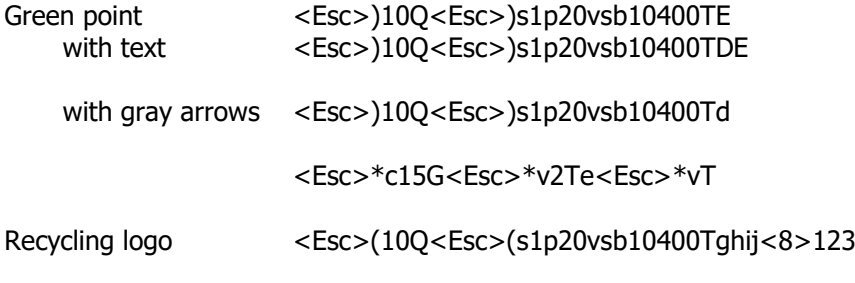

### **22.3 Electronics and safety symbols**

Escape sequence: <Esc>(10Q<Esc>(s1p <size>vs3b10400T

where  $\langle$ **size>** is the symbol size in points (1/72th inch)

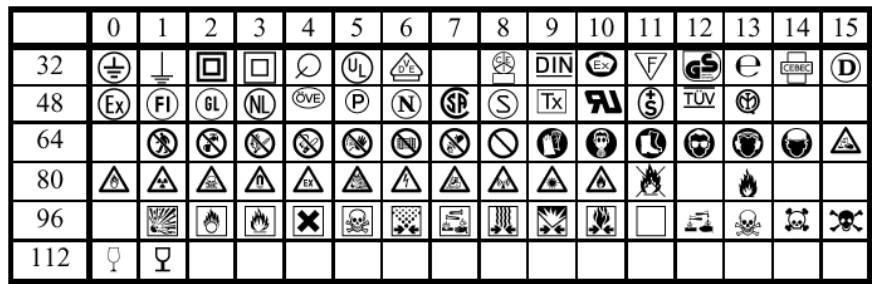

These symbols are from the font library of Elsner und Flake Fontinform GmbH, Hamburg.

# **23. Odette Transport Label macros**

BarDIMM Pro and BarDIMM Box contain the VDA 4902 / Odette label used in the automobile industry. That label is included as PCL5 macros callable from any application using their number.

Under SAP R/3, Oracle and other ERPs, using PCL5 commands.

To print one empty label on the page, send the following sequence at the beginning of the page:

<Esc>&l1E<Esc>&a0h0V<Esc>&fs###y3x1S

To print 2 empty labels on the page, send the following sequence at the beginning of the page:

```
<Esc>&l1E<Esc>&a0h0V<Esc>&fs###y3x1S<Esc>&a0h4100V<Esc>&fs###y3x1S
```
**Note:** ### must be replaced by the 3 digits macro number (read table below).

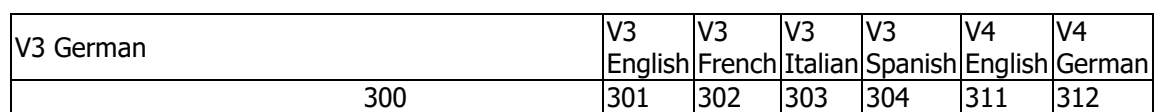

The safety symbol is available in the safety symbol font (read previous chapter).

#### **BarDIMM Pro & BarDIMM Box** Intelligent Barcode Printing System 66

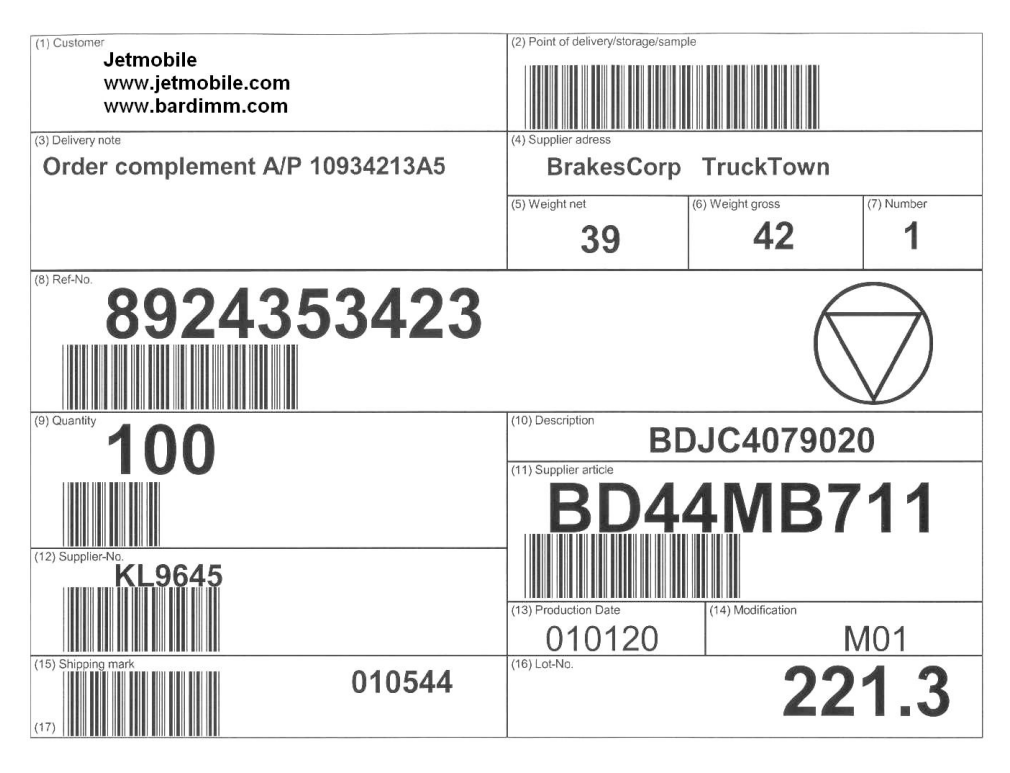

**Example of Odette label macro with data, barcodes and security symbol added** 

# **24. Loading fonts and macros in BarDIMM Pro**

BarDIMM Pro features permanent flash disk storage, to store forms, fonts, macros, and logos on the printer. This storage can be managed using the latest version of HP Web JetAdmin or special tools like the third-party "Forms&Fonts Manager" software.

# **25. Loading fonts and macros in BarDIMM Box**

The BarDIMM Box has an automatic loader that sends to the configured printer resources such as macros, fonts, signatures pre-printed pages etc… This Loader sends the content of Macros folder to the printer at power-on and all the times the printer has a printer fault or a restart.

The BarDIMM Box supports the four standard hp PJL commands used to store files on LaserJet storage device suchas printer disk drive. By default the public area of the BarDIMM Box flash storage area is named disk "0:".

With appropriate knowledge it is possible to create a file containing macros, fonts, etc, that will be stored on the BarDIMM Box and sent to the connected printer as a regular job at every printer start.

The file has to begin with a special 4 bytes header:  $\#_{\sim}$ # $\sim$ 

The supported PJL commands are:

- FSAPPEND
- FSDELETE
- FSDOWNLOAD
- FSMKDIR

File Example:

#~#~<Esc>%-12345X@PJL

<Esc>%-12345X@PJL

@PJL FSMKDIR NAME = "0:\macros"

@PJL FSDOWNLOAD FORMAT:BINARY NAME = "0:\macros\mymac.100" SIZE=19432

................... (binary stream of 19432 bytes)

<Esc>%-12345X

# **26. Activating macros**

 **Under SAP R/3, Oracle, and other ERPs**: using PCL5 commands to activate a PCL5 macro overlay or call.

Macro Call: <Esc>&f#y3X

Macro Overlay: <Esc>&f#y4X

(in those sequences replace  $#$  with the macro number)

# **27. Main Error Messages in Bar Codes**

BarDIMM Pro and BarDIMM Box feature a built-in debugging system for your bar codes. When an error condition occurs, a **X** is printed on top of the bars and the following error messages appear automatically under the bars. Most error messages are self-explicit.

### **27.1 Main error messages**

### **27.1.1 !Err: Char=nn**

Symbologies\*\*\*: All

An invalid character was entered in the string to be printed as a bar code. 'nn' is the ASCII value of that character. Such an error occurs, for example, if you include a letter in a numeric-only bar code like EAN or 25.

Action: verify the data for the barcode.

### **27.1.2 !Err: Odd**

Symbologies\*\*\*: 2of5 Interleaved, with/without CHK, Code 128C

The string you try to print in the 2 of 5 Interleaved format has an odd number of digits. With 25 interleaved and 128C barcodes, digits are grouped by pair. Note that if you use the 25 Interleaved with checksum calculation, you must send an odd number of digits as the checksum digit will round it to an even number of digits.

Action: verify the string size, and send an even or odd number of digits

#### **27.1.3 !Err: Length**

Symbologies\*\*\*: All

Invalid length for data to be printed as a bar code. This error message is produced when string is too short or too long. Please read the tables and barcode format characteristics pages in this manual.

Action: Verify if the data length fits the symbology\*\*\* specs

### **27.1.4 !Err: NonZero and !Err: InvVal**

Symbology\*\*\*: UPC-E

There is a minimum of four zeros in a UPC-E barcode, and some positions must have very specific values. If BarDIMM Pro and BarDIMM Box find an unexpected value, this error message is printed.

Action: Verify if the data for the barcode fit the UPC-E symbology specs

#### **27.1.5 !Err: R/A/B**

Symbology\*\*\*: French Postal 39 A/R

The French registered mail barcode must start with either 'RA' or 'RB'. The string supplied to BarDIMM Pro and BarDIMM Box for barcode data does not start with those characters.

Action: Verify if the data for the barcode fits the symbology specs.

#### **27.1.6 !Err: Fmt=00000000**

Symbology: Australia Post 4 State 37-CUST

The 37-CUST barcode encodes the DPID, an 8 digits number. The DPID string supplied to generate such a barcode is not made of 8 digits.

Action: Verify the length of the DPID string.

#### **27.1.7 !Err: Fmt=00000000,<CustInfo>**

Symbologies: Australia Post 4 State 52-FF-MET and 67-FF-MET

The 52-FF-MET and 67-FF-MET barcodes encode the DPID, an 8-digit number, and the customer information which can be encoded using the N table if it only includes digits. Either the DPID string is not made of 8 digits, or there is no customer information defined in the string, or the comma separator is missing.

Action: Verify if the data for the barcode fits the symbology specs.

#### **27.1.8 !Err: CustInfo: nonDigit**

Symbologies: Australia Post 4 State 52-FF-MET and 67-FF-MET

The 52-FF-MET and 67-FF-MET barcodes encode the DPID and the customer information, which can be encoded using the N table if it only includes digits. The customer information defined in the string supplied to generate such a barcode includes at least one non-digit character.

Action: Verify the Customer Information data for the barcode.

### **27.1.9 !Err: CustInfo>NN (where NN is a value)**

Symbologies: Australia Post 4 State 52-FF-MET and 67-FF-MET

The 52-FF-MET and 67-FF-MET barcodes encodes the DPID and the customer information which maximum length depends from the encoding table (N or C) defined with the p parameter. The customer information defined in the string supplied to generate such a barcode is too long, the maximum size is NN for the current parameters.

Action: Adapt the length for Customer Information data.

### **27.1.10 !Err: InvCharInCustInfo**

Symbologies: Australia Post 4 State 52-FF-MET and 67-FF-MET

The 52-FF-MET and 67-FF-MET barcodes encodes the DPID and the customer information which can include a predefined set of characters. The customer information defined in the string supplied includes illegal characters.

Action: Verify the Customer Information data.

### **27.1.11 !Err: Codablock size**

Symbologies: Codablock

The number of rows and columns indicated in the escape sequence do not leave enough room for data encoding.

Action: Increase the columns and/or rows barcode size.

# **28. Troubleshooting**

#### **Barcode data is printed as text:**

The printer may not have recognized the BarDIMM Pro or the BarDIMM Box may not be functioning properly. Please read the "Testing the BarDIMM Pro" chapter in this manual.

#### **Barcodes are not readable**

Verify if the barcode reader is set up to read the symbology you are printing. If you have a doubt, please use the sample barcodes printed in the "Bar Code Formats Characteristics: Usage and format" chapter in this manual. If your reader cannot read these barcodes, it is either defective or the symbology is not being read. Please refer to your barcode scanner regarding symbology activation and scanner usage.

#### **How to stop barcode printing in a page:**

Always send any other font selection sequence after the barcode data. Do not forget to send the character symbol set selection PCL command (eg: <Esc>(10U for PC-850).

#### **Print jobs sent to the BarDIMM Box using PCL6, PDF or PostScript formats are corrupted:**

Only send PCL5 print jobs to the BarDIMM Box as only this printer language is supported. Don't send directly PDF files to the printer through the BarDIMM Box.

#### **Formatting the German Post barcode:**

To print the code with the correct layout, use 124 for the p parameter and 300 for the h parameter: <Esc>(s124p300h24642T

#### **Error message with 2of5 interleaved barcode:**

The number of encoded digits must be even (multiple of 2). If you use a checksum, then you need to send an odd number of digits (the calculated checksum will add one character, making the total data length an even number).

#### **Narrow barcodes are sometime not readable:**

Please read the "Bar Code Readability" chapter at the beginning of that manual.

In all laser printers, very thin lines do not have a perfectly clean edge, due to the toner particle shape that is not square. The result is that narrow black bars are wider than blank spaces of the same width. The solution is to tune the width by using the B and S parameters to reduce the horizontal width of the thin black bars, or the S parameter to widen the thin white bars.

#### **Barcodes on the very top of the page are not printed correctly**

As barcodes are printed at the current cursor position from the baseline to the top of the page, they may not be printed correctly (wrong height or caption text in the middle of the barcode) if there is not enough room on top of that current cursor position. Make sure you set the cursor in a vertical position compatible with the barcode height.

#### **39 barcode is much longer than it should be, typically as wide as the page**

When you position horizontally the cursor using blanks to put the barcode at the right place, you must send the barcode selection sequence **after** sending the space characters to move horizontally. If you do not do that, the spaces are part of the barcode data and the barcode is much wider than expected (usually across the page). If you can only send the barcode selection sequence at the beginning of the line, use the special 39 symbologies with no starting spaces (IDs 24670 and 24671). This symbology will not include the starting spaces in the barcode data.

#### **Barcodes in PCL5 Macros**

Barcodes calling sequences cannot be inserted in PCL5 macros, but barcode sequence plus barcode data can be inserted in PCL macros. If an application needs to send multiple times the same barcode, it can include it in a PCL macro and invoke it the required number of occurrences. For more information on the PCL language and macros, please consult the FAQ/KB section of the **www.bardimm.com** web site.
### **29. Warrantee information**

#### **29.1 Hardware warrantee information**

**Jetmobile** warrants all BarDIMM Pro and BarDIMM Box components to be free from defects, and will—at our option—repair or replace the product should it fail within one year from the first date of shipment. This warranty is limited to defects in workmanship or materials, and does not cover software, firmware, customer damage, abuse or unauthorized modification. If this product fails or does not perform as warranted, your sole recourse shall be repair or replacement as described above. Under no condition shall **Jetmobile** be liable for any damages incurred by the use of this product. These damages include, but are not limited to, the following: lost profits, lost savings and incidental or consequential damages arising from the use of or inability to use this product. **Jetmobile** specifically disclaims all other warranties, expressed or implied, and the installation or use of this product shall be deemed an acceptance of these terms by the user.

#### **29.2 FCC rules – radio and TV interference**

BarDIMM Box generates and uses radio frequency energy, and if not installed and used properly—that is, in strict accordance with the manufacturer's instructions—may cause interference to radio and television reception. BarDIMM Box has been tested and found to comply with the limits for a Class A computing device in accordance with the specifications in Subpart J of Part 15 of FCC rules, which are designed to provide reasonable protection from such interference in a commercial installation. However, there is no guarantee that interference will not occur in a particular installation. If BarDIMM Box does cause interference to radio or television reception, which can be determined by disconnecting the Adapter from all its plugs, the user is encouraged to try to correct the interference by one or more of the following measures: moving the computing equipment away from the receiver, re-orienting the receiving antenna and/or plugging the receiving equipment into a different AC outlet (such that the computing equipment and receiver are on different branches).

#### **29.3 Service**

All warranty and out-of-warranty repairs must be returned freight prepaid and insured to your Jetmobile reseller. All returns must have a Jetmobile Return Materials Authorization number on the outside of the shipping container. This number may be obtained by your reseller if this is found necessary by Jetmobile, from the Jetmobile Technical Support at support@jetmobile.com.

**Note:** Packages received without an RMA number will not be accepted.

Jetmobile distributors are available to answer any questions that might arise concerning the installation or use of your BarDIMM Pro or BarDIMM Box.

# **29.4 BarDIMM Box Specifications**

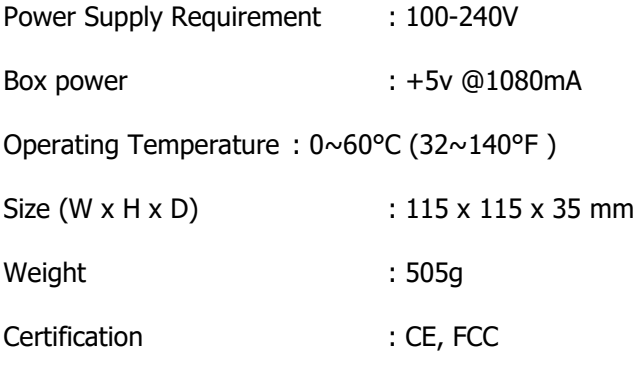

For the latest information, please check **http://www.bardimm.com** for more information

\_\_\_\_\_\_\_\_\_\_\_\_\_\_\_\_\_\_\_\_\_\_\_\_\_\_\_\_\_\_\_\_\_\_\_\_

\_\_\_\_\_\_\_\_\_\_\_\_\_\_\_\_\_\_\_\_\_\_\_\_\_\_\_\_\_\_\_\_\_\_\_\_

### **30. DECLARATION OF CONFORMITY**

**We**, **Jetmobile Pte Ltd 541 Orchard Road 238881 Singapore**

declare under our sole responsibility that the product **BarDIMM Box and BarDIMM Pro**

to which this declaration relates, are in conformity with the following standards and/or other normative documents.

EN 55032:2015+A11:2020 EN IEC 61000-3-2:2019+A1:2021<br>EN 61000-3-3:2013+A2:2021

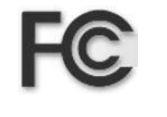

**ROHS/REACH Directive EC No 1907/2006, extended to 235 SVHC and Resorcinol (April 2023)**

We hereby declare that the above-named product is in conformity with the essential requirements and other relevant provisions of Telecommunication Directive (Dz. U.2000, nr 73 pos. 852). The technical documentation relevant to the above equipment will be held at

**Jetmobile Pte Ltd 541 Orchard Road 238881 Singapore**

Molestola

**Jean-François d'Estalenx** (Name) (Signature) **Head of Development** (Title) (Date)

July 1sh, 2023

Blank page left intentionally

Blank page left intentionally

Blank page left intentionally

## **http://www.bardimm.com**

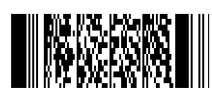